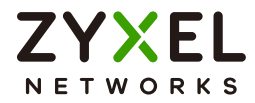

# User's Guide PLA6456

G.hn Wave 2 Powerline Pass-through Gigabit Ethernet Adapter

### **Default Login Details**

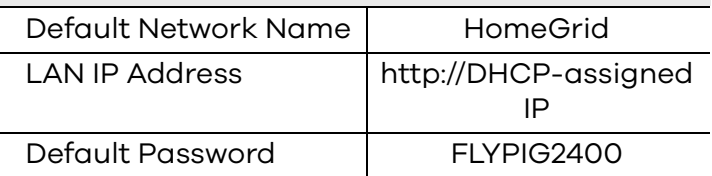

Version 1.0 Ed. 2, 05/2022

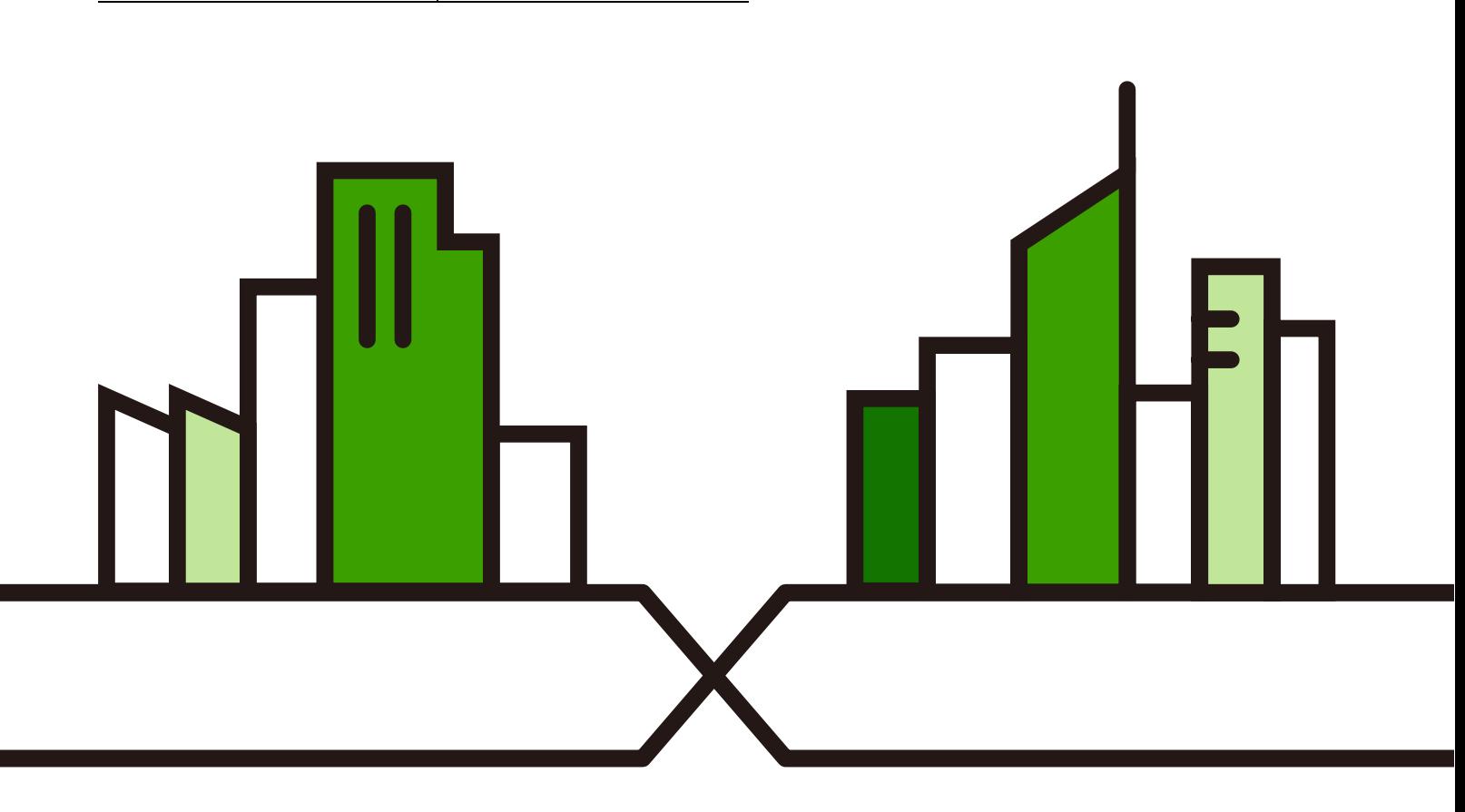

Copyright © 2022 Zyxel and/or its affiliates. All Rights Reserved.

#### **IMPORTANT!**

#### **READ CAREFULLY BEFORE USE.**

#### **KEEP THIS GUIDE FOR FUTURE REFERENCE.**

Screenshots and graphics in this book may differ slightly from what you see due to differences in release versions or your computer operating system. Every effort has been made to ensure that the information in this manual is accurate.

#### **Related Documentation**

- Quick Start Guide
	- The Quick Start Guide shows how to connect and set up the PLA in your network.
- More Information

Go to *[support.zyxel.com](https://www.zyxel.com/support/support_landing.shtml)* to find other information on the PLA.

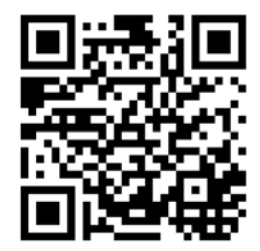

# **Document Conventions**

#### <span id="page-2-0"></span>**Warnings and Notes**

These are how warnings and notes are shown in this guide.

#### **Warnings tell you about things that could harm you or your device.**

Note: Notes tell you other important information (for example, other things you may need to configure or helpful tips) or recommendations.

#### **Syntax Conventions**

- The PLA6456 in this user's guide may be referred to as the "PLA" in this guide.
- Product labels, screen names, field labels and field choices are all in **bold** font.

#### **Icons Used in Figures**

Figures in this user guide may use the following generic icons. The PLA icon is not an exact representation of your device.

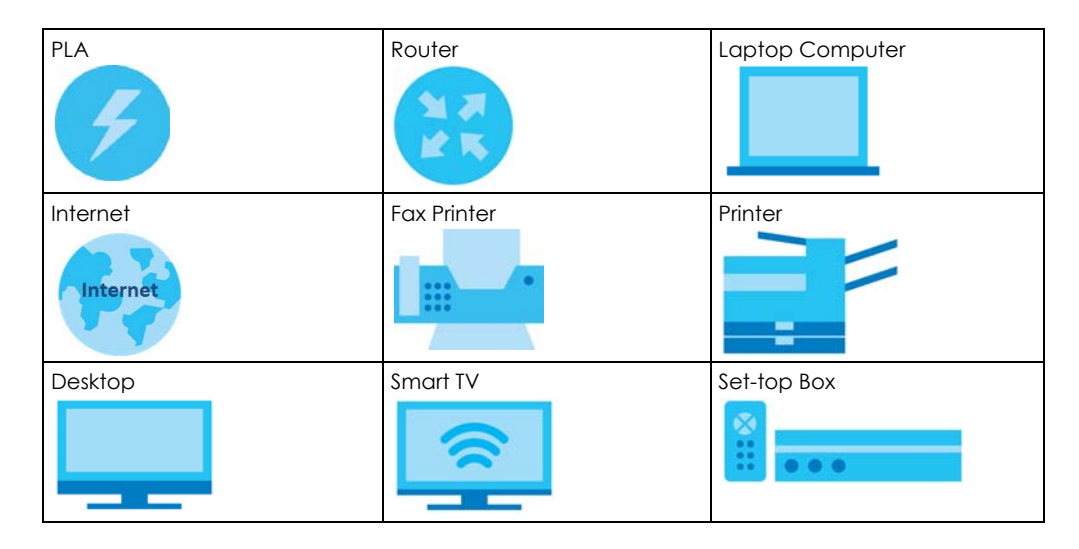

# **Table of Contents**

<span id="page-3-0"></span>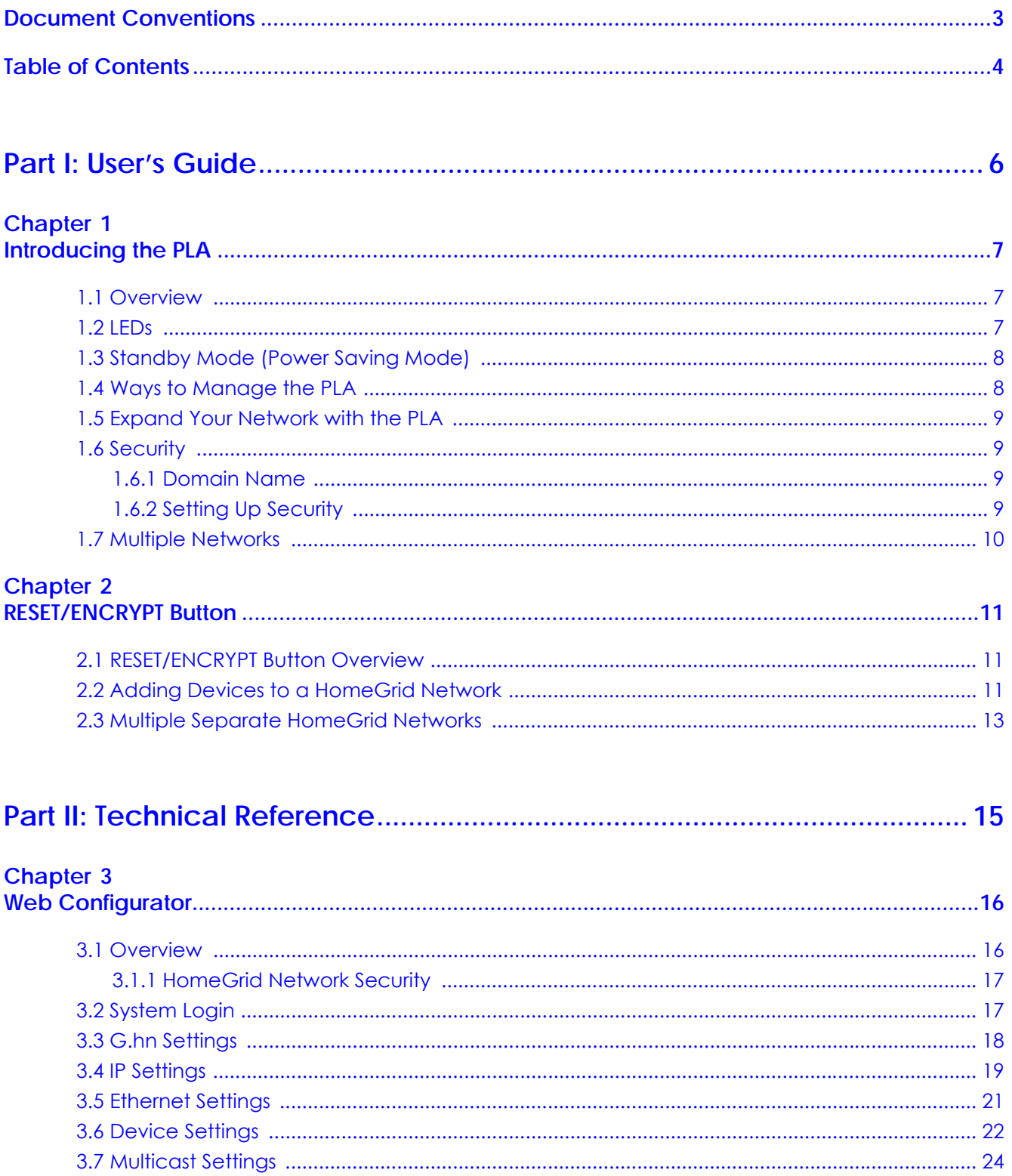

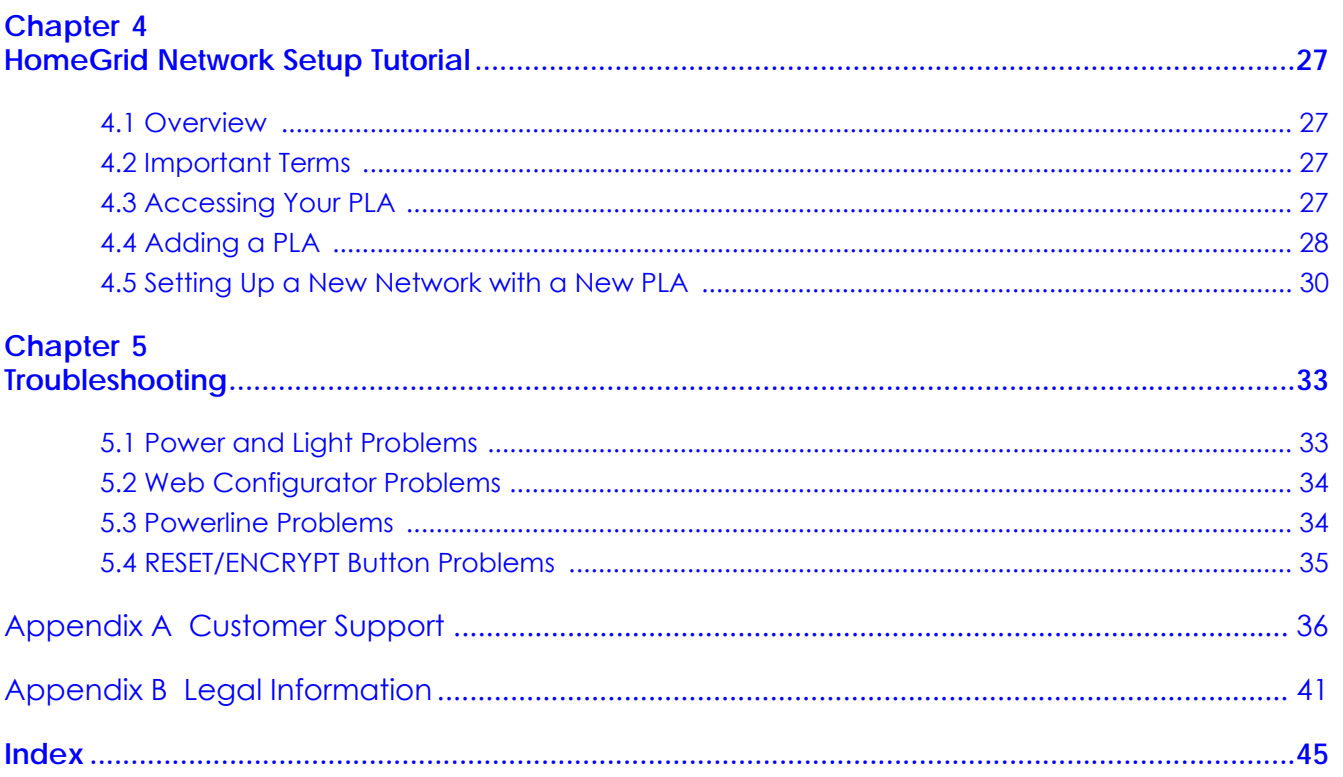

# <span id="page-5-0"></span>**PART I User's Guide**

# <span id="page-6-7"></span>**CHAPTER 1 Introducing the PLA**

## <span id="page-6-2"></span><span id="page-6-1"></span><span id="page-6-0"></span>**1.1 Overview**

This chapter introduces the main applications and features of your Zyxel HomeGrid (G.hn) Powerline adapter, which is called "PLA" in this guide. G.hn is a specification for home networking device that operates over power lines. In this User's Guide the electrical wiring network is referred to as the "HomeGrid network".

<span id="page-6-8"></span>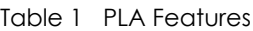

<span id="page-6-11"></span><span id="page-6-6"></span><span id="page-6-5"></span>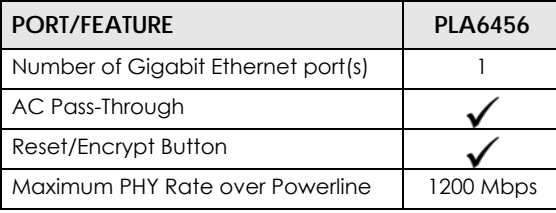

<span id="page-6-10"></span>You can directly plug an electrical device (such as a router or computer) into the PLA with an AC power pass-through socket to supply power to the device.

<span id="page-6-4"></span>The power plug varies depending on your region.

# <span id="page-6-3"></span>**1.2 LEDs**

<span id="page-6-9"></span>The following section describes the lights (LEDs) on the PLA.

The following figure is the front panel of the PLA. Use the lights to determine if the PLA is behaving normally or if there are some problems on your HomeGrid network.

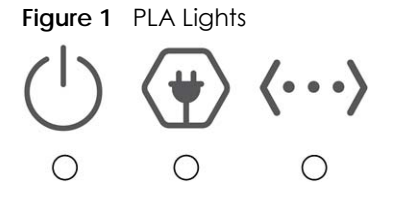

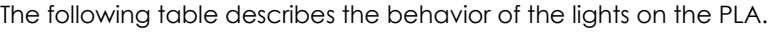

<span id="page-7-5"></span><span id="page-7-4"></span>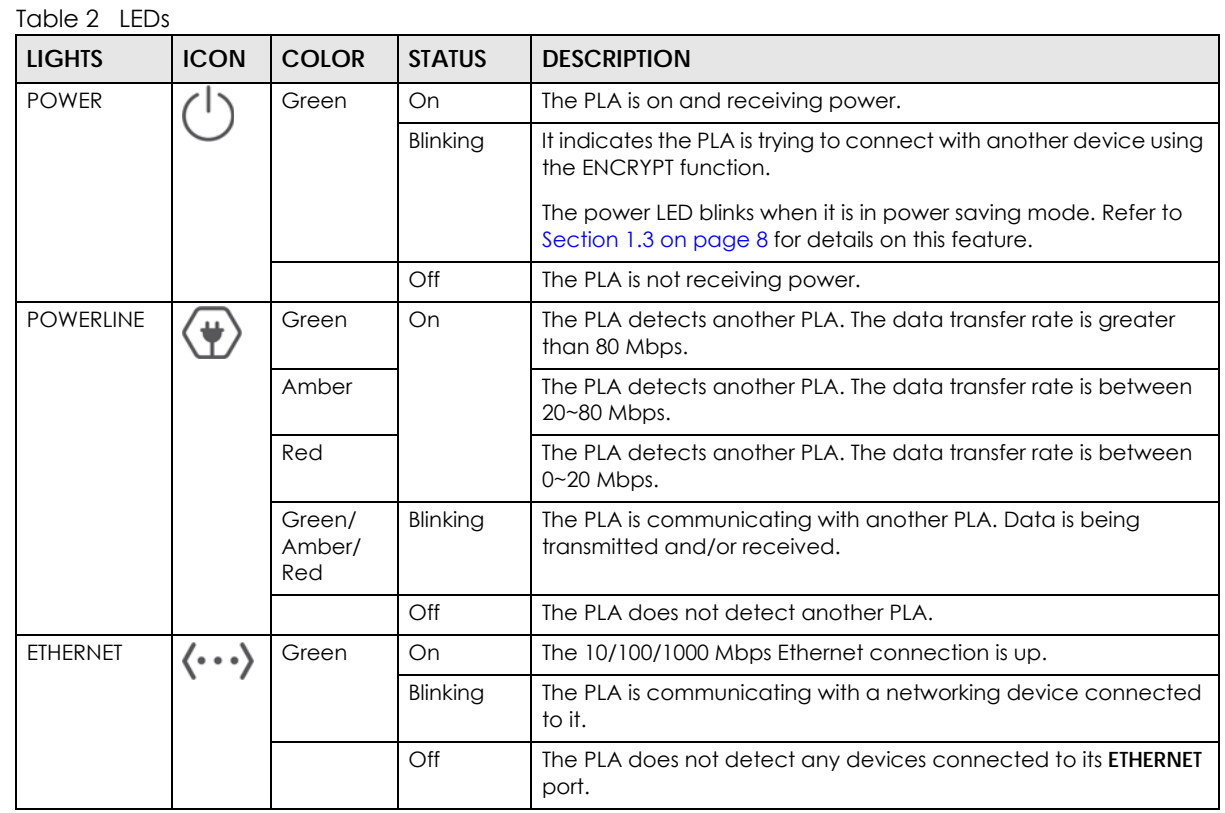

# <span id="page-7-3"></span><span id="page-7-2"></span><span id="page-7-0"></span>**1.3 Standby Mode (Power Saving Mode)**

<span id="page-7-11"></span><span id="page-7-8"></span>You can set your PLA can go into standby mode when there is no Ethernet connection or activity. Use the Web Configurator's **Ethernet** screen to set the period of time when the PLA will go into standby mode. Refer to [Section 3.5 on page 21](#page-20-1) for details on this feature.

The PLA's power LED blinks signaling that it is going into standby mode. The Ethernet and Powerline LEDs are turned off in standby mode.

<span id="page-7-9"></span>While in standby mode, you cannot use the **RESET/ENCRYPT** button. To enable the **RESET/ENCRYPT** button again, you have to connect the PLA's Ethernet cable to a computer/notebook or modem/router first. The PLA wakes up from standby mode and you can start using the **RESET/ENCRYPT** button.

### <span id="page-7-1"></span>**1.4 Ways to Manage the PLA**

<span id="page-7-10"></span><span id="page-7-6"></span>Use the **RESET/ENCRYPT** button to add PLAs to your HomeGrid network. See [Chapter 2 on page 11](#page-10-4) for instructions on using the ENCRYPT feature.

<span id="page-7-7"></span>Use the Web Configurator to manage the PLA. See Chapter 3 on page 19 for instructions on using the Web Configurator.

## <span id="page-8-7"></span><span id="page-8-0"></span>**1.5 Expand Your Network with the PLA**

<span id="page-8-4"></span>The PLA plugs into an ordinary power outlet to easily extend a cable or DSL broadband connection or existing Ethernet (LAN) network to any other electrical outlet in any room of a house, all without the need for any new cabling. Devices can securely communicate with each other at high data transfer rates. The PLA uses 128-bit Advanced Encryption Standard (AES) to ensure safe transfer of information.

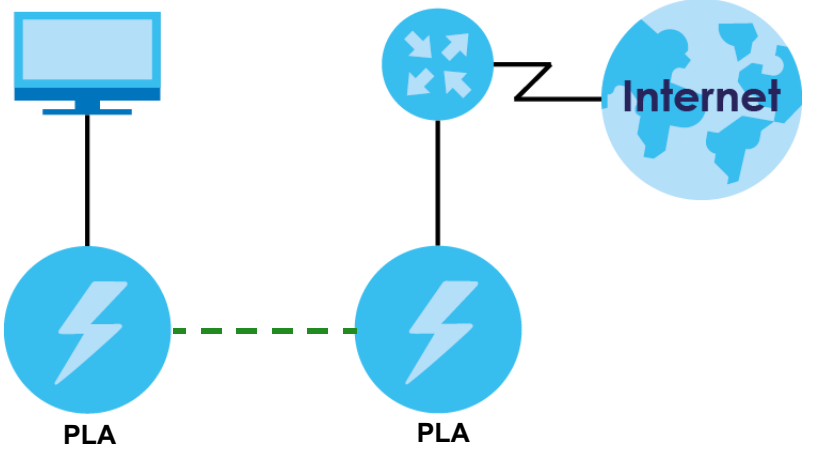

**Figure 2** Expand Your Network with the PLA

<span id="page-8-5"></span>Connect your PLA to an Internet gateway such as a modem and plug it into an ordinary power outlet in your home. Plug a second PLA into another power outlet and connect a computer to the PLA for Internet access. Your network can be further expanded by plugging additional PLAs into other outlets in your home and connecting other computers or network devices (for example, a printer) to them.

<span id="page-8-9"></span>Refer to your Quick Start Guide for hardware connection information.

## <span id="page-8-1"></span>**1.6 Security**

Since your HomeGrid network may extend outside your premises, it is important to set up security on your PLA.

#### <span id="page-8-2"></span>**1.6.1 Domain Name**

<span id="page-8-10"></span>You can use the domain name to identify your PLA in the HomeGrid network.

<span id="page-8-6"></span>

| Table 3 Domain Name Summary |                                                                                                    |  |
|-----------------------------|----------------------------------------------------------------------------------------------------|--|
| <b>IDENTITY</b>             | <b>DESCRIPTION</b>                                                                                                    |  |
| Domain Name                 | Your PLA follow the HomeGrid standard and is shipped with the same domain name<br>"HomeGrid". Change the domain name via the Web Configurator or RESET/ENCRYPT<br>button to create a private network. See Section 3.4 on page 19. |  |

<span id="page-8-8"></span> $T = \begin{bmatrix} 1 & 0 \\ 0 & N \end{bmatrix}$ 

#### <span id="page-8-3"></span>**1.6.2 Setting Up Security**

The ENCRYPT feature automatically sets up security on your HomeGrid network using the **RESET/ENCRYPT** button (see [Section 2.1 on page 11](#page-10-5) for more information).

Alternatively, use the Web Configurator to set up security on the PLA. Although the PLA is a "plug-andplay" network expanding solution there are several reasons for enabling security on the HomeGrid network in your home.

- **1** It is easy and only requires you to change a network name.
- **2** It is a good idea to ensure privacy of your communication. When you use the PLA and other PLAs, the electrical wiring in your home becomes an extension of your Ethernet network. Your network traffic flows freely within the electrical circuit of your home and is bounded in most cases by a power meter.

Without security (encryption) your information is accessible to anyone using a PLA on the same electrical circuit. In some cases, a circuit can be shared by more than one household.

<span id="page-9-1"></span>To prevent compromising your network security, you can create a private network. A private network uses a **Domain Name** to make sure that only permitted PLAs can communicate in your network. See [Section 3.4 on page 19](#page-18-1) for information on setting up a private network.

<span id="page-9-2"></span>**3** You may need to change the **Domain Name** to create multiple HomeGrid networks. See the next section for more information on how to set up a multiple network.

# <span id="page-9-0"></span>**1.7 Multiple Networks**

<span id="page-9-3"></span>Multiple HomeGrid networks can coexist on a single Powerline circuit. You might want to implement multiple HomeGrid networks in a small office environment where you have two separate Ethernet networks.

- **1** Connect one PLA to a router or switch on the first Ethernet network and assign a **Domain Name** (for example "HomeGrid") to this PLA (see [Section 3.3 on page 18](#page-17-1) for more information). Add additional PLAs to your network by plugging them into your Powerline outlets and assigning them "HomeGrid". This completes the configuration of your first HomeGrid network.
- **2** Connect another PLA to a router or switch on the second Ethernet network and assign a different **Domain Name** (for example "HomeGrid2") to this PLA. Again, add additional PLAs and assign them "HomeGrid2".

You now have two private networks on your Powerline circuit. Information is not shared between the two networks as only PLAs with the same **Domain Name** can communicate with each other.

# <span id="page-10-4"></span><span id="page-10-0"></span>**CHAPTER 2 RESET/ENCRYPT Button**

# <span id="page-10-5"></span><span id="page-10-2"></span><span id="page-10-1"></span>**2.1 RESET/ENCRYPT Button Overview**

<span id="page-10-10"></span>The **RESET/ENCRYPT** button allows you to set up a secure Powerline connection with other HomeGrid compliant PLAs which also support the ENCRYPT feature. No other Powerline setting changes are required to connect.

You can use the **RESET/ENCRYPT** button to:

- set up a new HomeGrid network.
- reset the PLA to the factory defaults.

The following table summarizes the actions that occur when the **RESET/ENCRYPT** button is pressed for specific lengths of time.

#### <span id="page-10-8"></span><span id="page-10-7"></span>Table 4 RESET/ENCRYPT Button

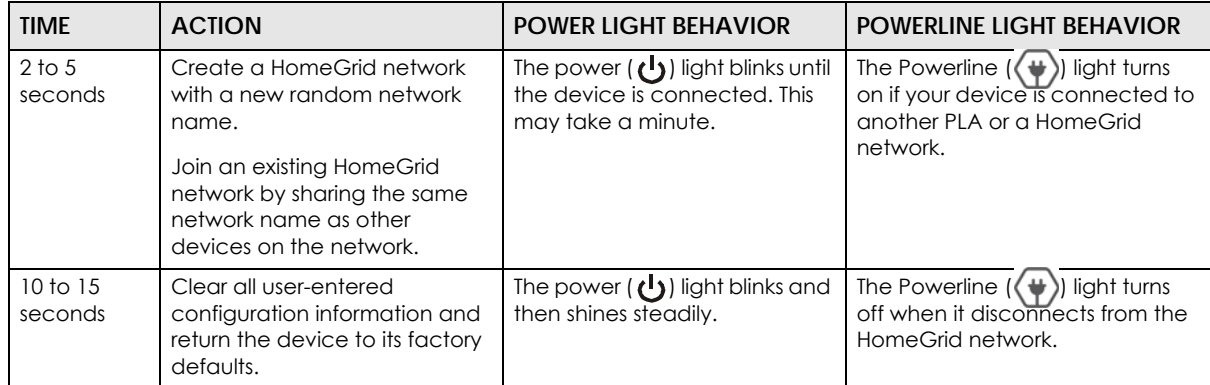

<span id="page-10-9"></span><span id="page-10-6"></span>Note: The domain name is unknown when you use the **RESET/ENCRYPT** button.

# <span id="page-10-3"></span>**2.2 Adding Devices to a HomeGrid Network**

You can connect a number of PLAs on a HomeGrid network, but you can use the **RESET/ENCRYPT** button on only two PLAs at a time.

Place a PLA close to another PLA so you have time to set up each one. After you set up the first PLA, you have 120 seconds to set up the second PLA.

Note: Your PLA must be connected to a networking equipment for the **RESET/ENCRYPT** button to work. Refer to [Section 1.3 on page 8](#page-7-2) for more details.

Follow the steps below to set up your HomeGrid network:

<span id="page-11-0"></span>**1** Press the **RESET/ENCRYPT** button at the side of your PLA for 2 to 5 seconds. The power (**U**) light will blink as the PLA tries to set up a connection with a new random domain name.

<span id="page-11-1"></span>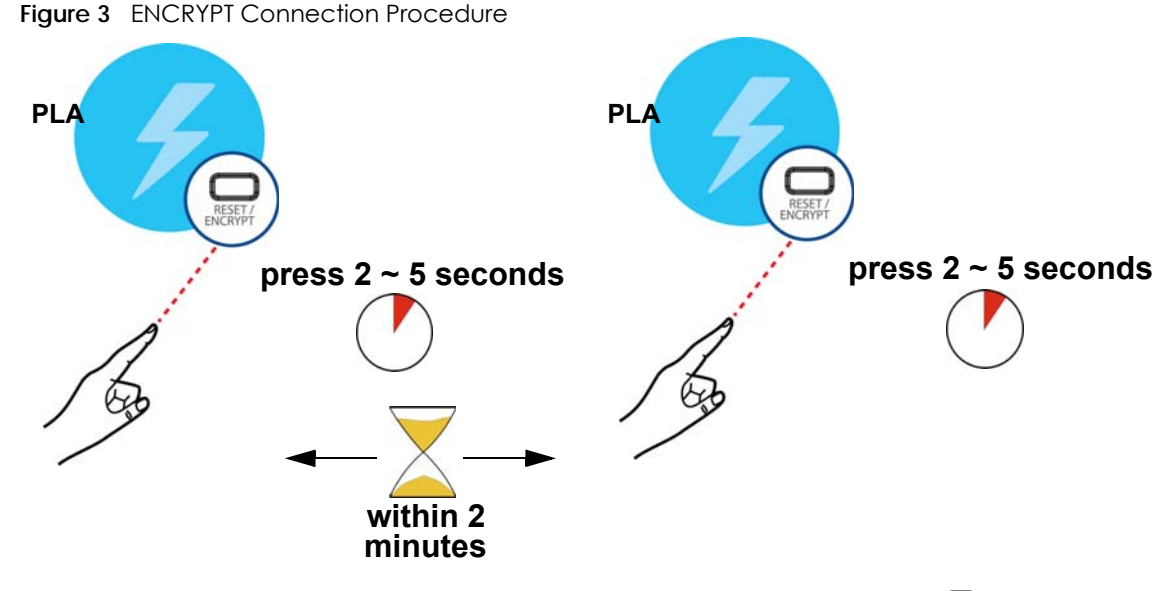

Note: Check the lights on the two PLAs. The power ( $\bigcup$ ) and Powerline ( $\bigoplus$ ) lights should be on while the devices are connecting. Wait for about two minutes while your PLAs connect.

If the power (**(b)** light does not blink when you press RESET/ENCRYPT, you have probably pressed the **RESET/ENCRYPT** button for too long. Try again pressing the **RESET/ENCRYPT** button for 2 to 5 seconds.

If the Powerline  $(\langle \psi \rangle)$  lights on both PLAs do not light up, the PLAs are not connected. Repeat step [1](#page-11-0) in this section. If that does not work, see the Troubleshooting in [Section 5.4 on page 35](#page-34-1) for suggestions.

- **2** To add more PLAs to your network, use any PLA (**A** or **B**) you have connected to set up a connection with the PLAs you want to connect (**C** and **D**).
- **3** Press the **RESET/ENCRYPT** button on both PLAs (**A** and **C**, or **B** and **C**) for 2 to 5 seconds to add PLA **C**. This must be done within 2 minutes (120 seconds) of pressing the **RESET/ENCRYPT** button on the PLA.
- **4** Press the **RESET/ENCRYPT** button on both PLAs (**A** and **D**, **B** and **D** or **C** and **D**) for 2 to 5 seconds to add PLA **D**. This must be done within 2 minutes (120 seconds) of pressing the **RESET/ENCRYPT** button on the PLA.

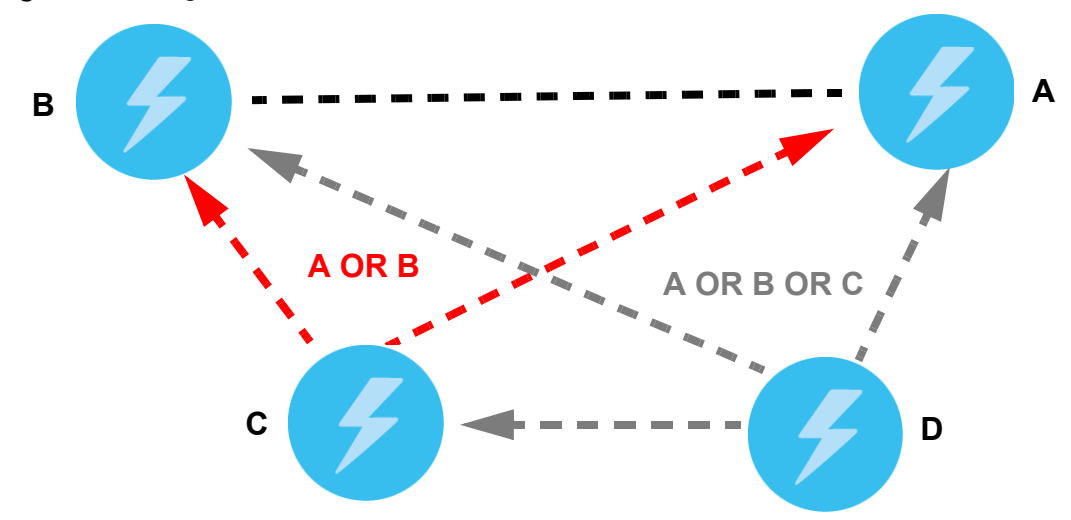

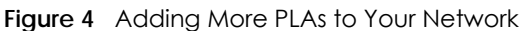

<span id="page-12-2"></span><span id="page-12-1"></span>This sets up your HomeGrid network between your PLAs.

# <span id="page-12-0"></span>**2.3 Multiple Separate HomeGrid Networks**

You can use the **RESET/ENCRYPT** button to create multiple separate HomeGrid networks. Use the **RESET/ ENCRYPT** button on only two PLAs at a time.

- **1** Press the **RESET/ENCRYPT** button on PLAs **E** and **F** for 2 to 5 seconds. This must be done within 2 minutes (120 seconds) of pressing the **RESET/ENCRYPT** button on the first PLA.
- **2** Wait for about one minute while PLAs **E** and **F** connect.
- **3** Now pair two different PLAs. Press the **RESET/ENCRYPT** button on PLAs **G** and **H** for 2 to 5 seconds and within two minutes of each other.
- **4** Wait for about one minute while PLAs **G** and **H** connect.
- **5** When the power ( $\bigcup$ ) and Powerline ( $\bigoplus$ ) lights shine steadily, the devices are connected.

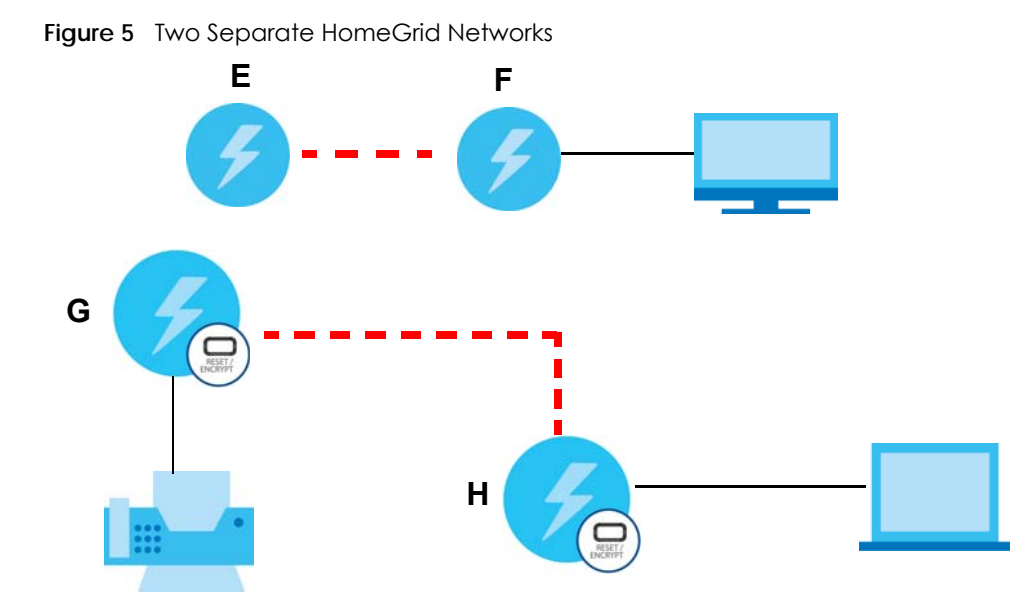

If the Powerline  $(\langle \psi \rangle)$  lights on both PLAs do not light up, the PLAs are not connected. Repeat the connection process, making certain you press the **RESET/ENCRYPT** buttons for 2 to 5 seconds and within two minutes of each other. If that does not work see [Section 5.4 on page 35](#page-34-1) for suggestions.

See Troubleshooting in [Chapter 5 on page 35](#page-34-1) for suggestions on problems with the **RESET/ENCRYPT** button and the lights.

# <span id="page-14-0"></span>**PART II Technical Reference**

# <span id="page-15-8"></span>**CHAPTER 3 Web Configurator**

## <span id="page-15-2"></span><span id="page-15-1"></span><span id="page-15-0"></span>**3.1 Overview**

This chapter shows you how to use the Web Configurator to secure and manage on your HomeGrid network.

<span id="page-15-10"></span>The Web Configurator is an HTML-based management interface that allows easy PLA setup and management via Internet browser. Supported browsers at the time of writing are:

- IE 8 or later
- Chrome 34.0.1847.131 or later
- Firefox 29.0.1 or later
- Opera 21.0 or later
- Safari 5.1.7 or later

<span id="page-15-9"></span>The recommended screen resolution is 1024 by 768 pixels. In order to use the Web Configurator you need to allow:

- <span id="page-15-7"></span>• Web browser pop-up windows from your device. Web pop-up blocking is enabled by default in some browsers.
- <span id="page-15-4"></span>• JavaScript (enabled by default).
- <span id="page-15-3"></span>• Java permissions (enabled by default).

<span id="page-15-5"></span>The PLA is designed as a plug-and-play network expanding solution. This means that once you complete your hardware connections, the PLAs in your network (without additional configuration) are able to communicate with each other by sending and receiving information over your home's electrical wiring (**A**).

<span id="page-15-6"></span>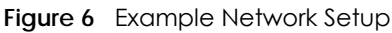

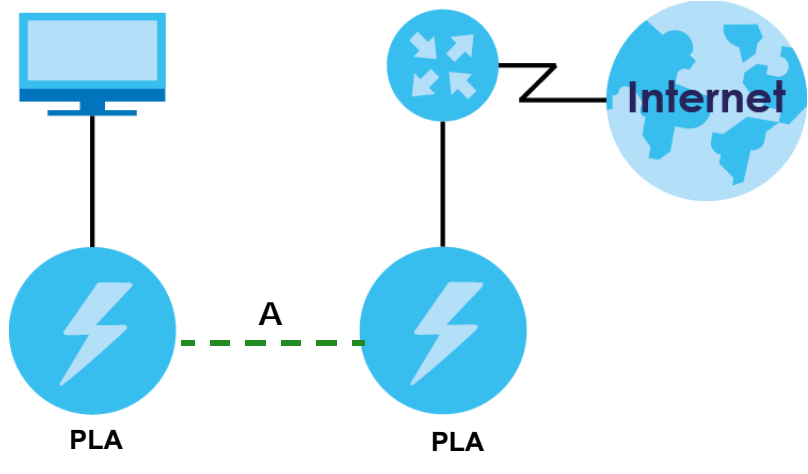

<span id="page-16-3"></span>All HomeGrid compliant PLAs within range can join your network. The range varies depending on the quality of your home's wiring.

See [Section 3.1.1 on page 17](#page-16-0) for more information on enhancing your HomeGrid network security.

#### <span id="page-16-0"></span>**3.1.1 HomeGrid Network Security**

<span id="page-16-7"></span>When the PLAs communicate with each other, they use encryption to protect the information that is sent in the HomeGrid network. Encryption is like a secret code. If you do not know the secret code, you cannot understand the message. The HomeGrid standard uses 128-bit AES (Advanced Encryption Standard) to safely transmit data between PLAs.

For the PLAs to communicate with each other they all need to use the same network name (or **Domain Name**). This network name allows the PLAs to understand the encrypted information sent in the HomeGrid network.

<span id="page-16-6"></span><span id="page-16-5"></span>By default the PLAs are all configured with the network name **HomeGrid**, this allows you to simply plug the devices in and not worry about setting up security. If you want to enhance the security on your HomeGrid network, you can change the network name on the PLAs you want to allow to communicate in your HomeGrid network.

# <span id="page-16-2"></span><span id="page-16-1"></span>**3.2 System Login**

- **1** Make sure your PLA hardware is properly connected to a router with DHCP server (refer to the Quick Start Guide). Note down the DHCP-assigned IP address for your PLA.
- **2** Start your web browser.
- <span id="page-16-4"></span>**3** The PLA is a DHCP client by default. Type "http://DHCP-assigned IP address" in the **Location** or **Address** field. Press [ENTER]. Your computer must be in the same subnet in order to access this website address.
- **4** The following screen appears.

**Figure 7** Web Configurator: Login

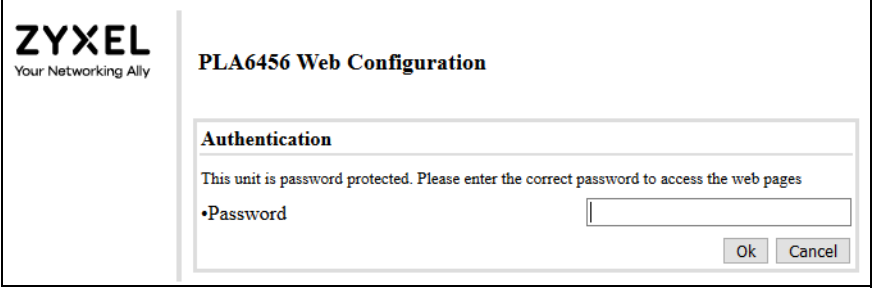

**5** Enter the default password as shown on the cover page. Click **Ok** to log into the Web Configurator to manage the PLA directly.

# <span id="page-17-1"></span><span id="page-17-0"></span>**3.3 G.hn Settings**

<span id="page-17-6"></span><span id="page-17-4"></span>Your PLA conforms to the G.hn (HomeGrid) standard for sending data over electrical power wiring in your home. Use the **G.hn** screen to change the basic settings of the PLA. Click **G.hn** to access this screen.

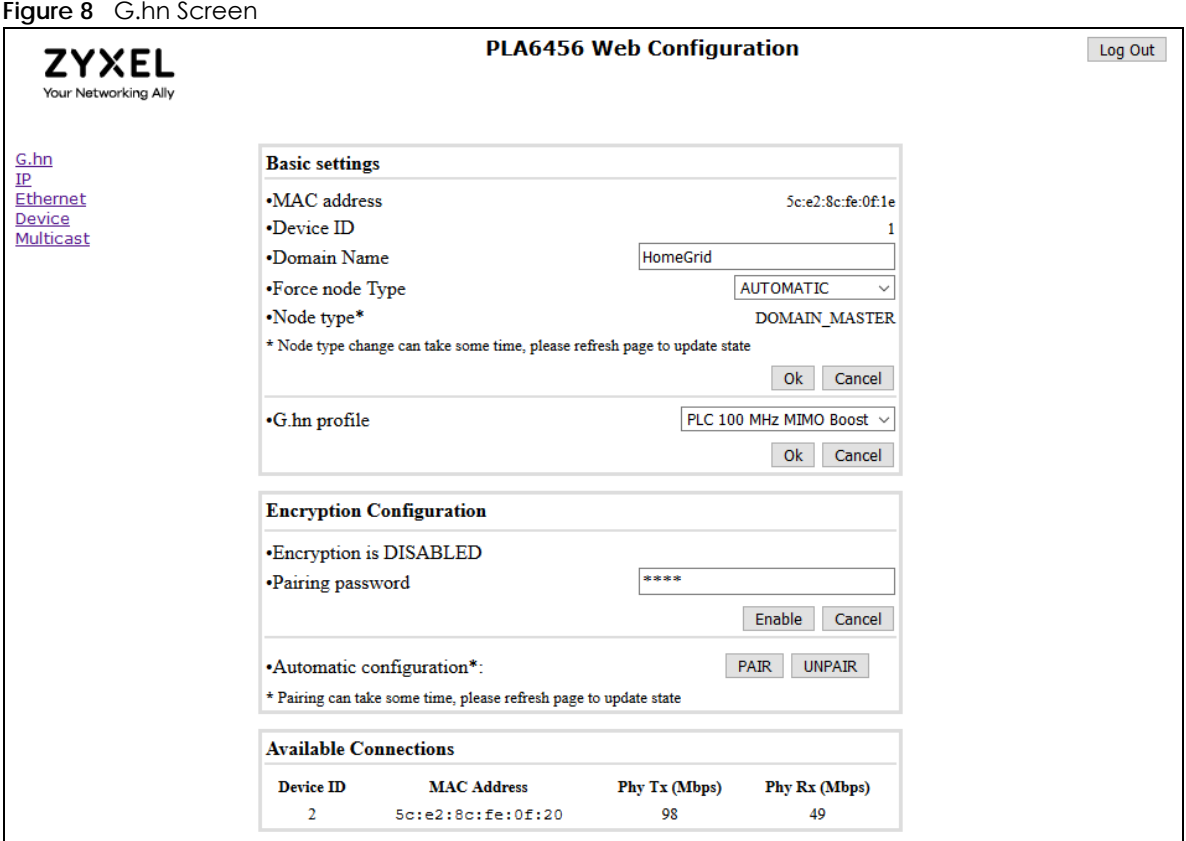

The following table describes the labels in this screen.

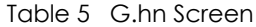

<span id="page-17-5"></span><span id="page-17-3"></span><span id="page-17-2"></span>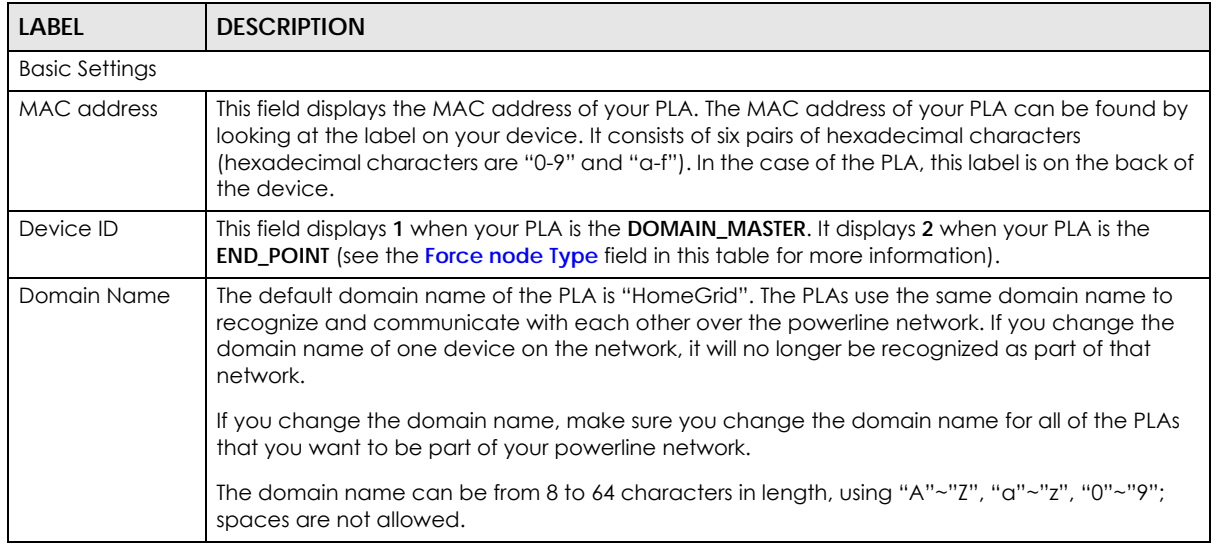

<span id="page-18-6"></span><span id="page-18-4"></span><span id="page-18-2"></span>

| <b>LABEL</b>                    | <b>DESCRIPTION</b>                                                                                                    |
|---------------------------------|----------------------------------------------------------------------------------------------------|
| Force node Type                 | This field forces the PLA to have a particular role (END_POINT or DOMAIN_MASTER).                                                                                                    |
|                                 | Select DOMAIN_MASTER if your PLA connects to a router/AP.<br>$\bullet$<br>Select <b>END_POINT</b> if your PLA connects to the end device (for example, computer).<br>$\bullet$<br>It is recommended to select the default setting <b>AUTOMATIC</b> for automatic role detection of<br>the PLA.                                                                      |
| Node type                       | Shows the current role of the device based on your selection in the previous field.                                                                                                    |
|                                 | Note: Node type change can take some time, click <b>Ok</b> after making any changes in<br>the Force node Type field. You may need to refresh your webpage.                                                                                                    |
| G.hn profile                    | This field selects the G.hn profile of all PLAs to apply in the HomeGrid network (PLC 100 MHz<br>MIMO Boost, PLC 100 MHz Boost).                                                                                                    |
|                                 | Select PLC 100 MHz MIMO Boost (multiple input multiple output) when the PLA connects to a<br>3-prong electrical socket in your home. Multiple electrical paths between PLAs in the same<br>HomeGrid network are available and sending and receiving of data is through all 3 wires<br>(power, neutral, and ground).                                                 |
|                                 | Select PLC 100 MHz Boost when the PLA connects to a 2-wire electrical socket. A single<br>$\bullet$<br>electrical path between PLAs in the same HomeGrid network is available and sending and<br>receiving of data is through the 2 wires (power and neutral).                                                                                                    |
| <b>Encryption Configuration</b> |                                                                                                    |
| Encryption is DISABLED          |                                                                                                    |
| Pairing password                | Use this password for authentication. Enter a custom password to manually create a secure<br>connection with another PLA. The password can be up to 30 alphanumeric and special<br>characters. Then click Change.                                                                                                    |
| Automatic<br>configuration      | Before connecting, make sure the other PLA is using the same Pairing password. Then click Pair<br>to allow connection with another PLA in the same power circuit. Wait a few minutes for the<br>connection, you may need to refresh your webpage to update the status.                                                                                              |
| Available<br>Connections        | This field list all the available G.hn connection details (remote node Device ID, MAC address,<br>Phy Tx (Mbps) transmission and Phy Rx (Mbps) reception physical speeds. Phy Tx (Mbps) refers to<br>how fast information is sent from the selected PLA to this PLA. Phy Rx (Mbps) refers to how fast<br>information is received from the selected PLA to this PLA. |

Table 5 G.hn Screen (continued)

# <span id="page-18-3"></span><span id="page-18-1"></span><span id="page-18-0"></span>**3.4 IP Settings**

<span id="page-18-5"></span>Use the **IP** screen to enable DHCP, or manually assign an IPv4 or IPv6 address, subnet mask, default gateway, and DNS server to the PLA.

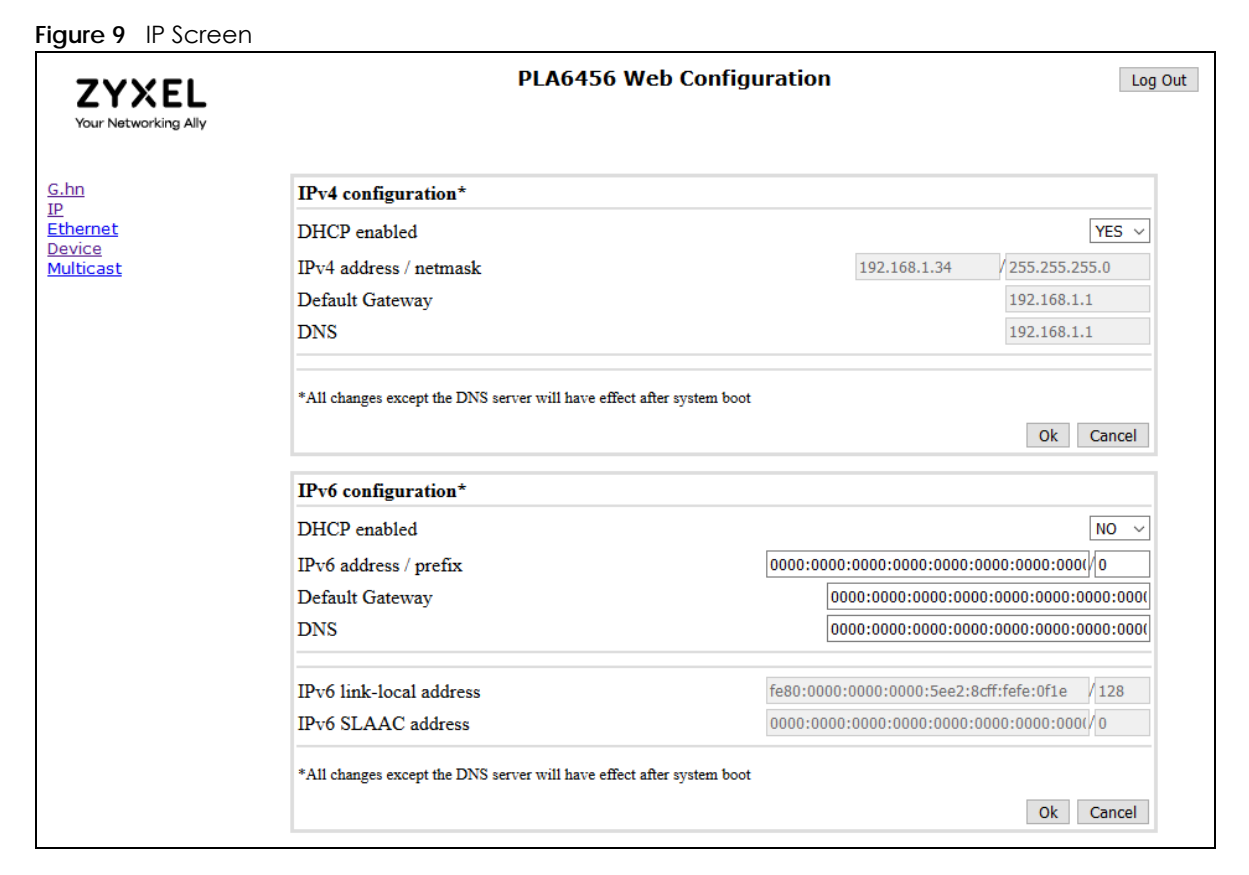

<span id="page-19-3"></span>The following table describes the labels in this screen.

#### Table 6 IP Screen

<span id="page-19-5"></span><span id="page-19-4"></span><span id="page-19-2"></span><span id="page-19-1"></span><span id="page-19-0"></span>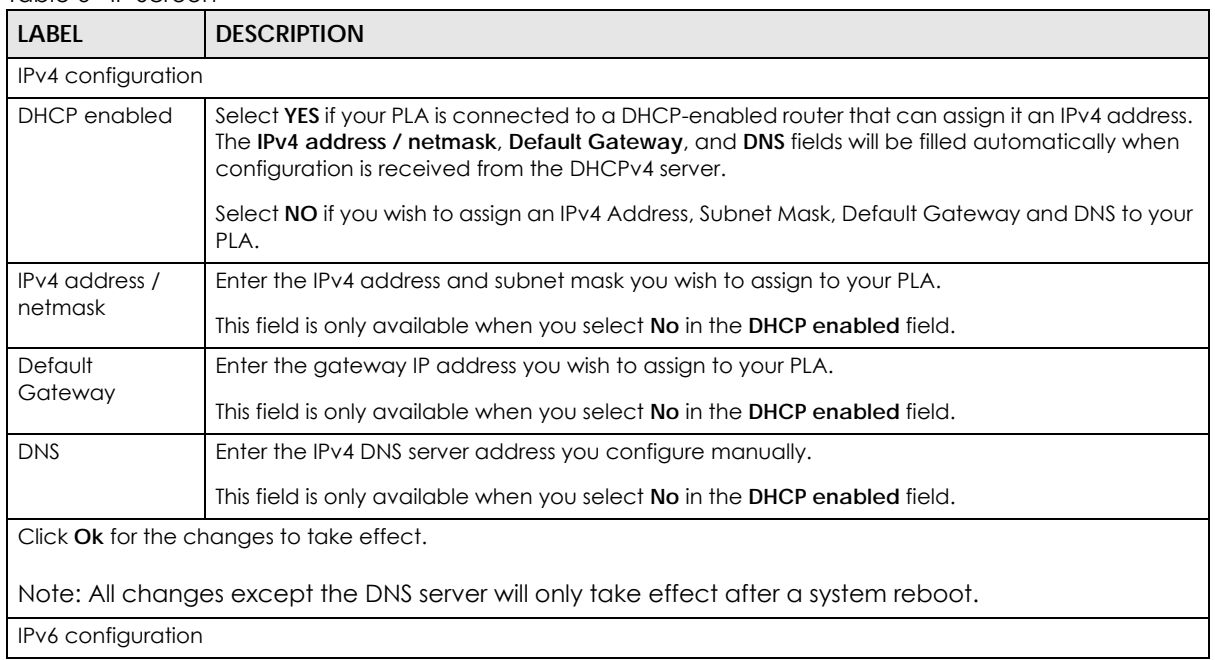

<span id="page-20-3"></span>

| <b>LABEL</b>                                                                         | <b>DESCRIPTION</b>                                                                                                    |
|--------------------------------------------------------------------------------------|----------------------------------------------------------------------------------------------------|
| DHCP enabled                                                                         | Select YES if your PLA is connected to a DHCP-enabled router that can assign it an IPv6 address.<br>The IPv6 address / prefix, Default Gateway, and DNS fields will be filled automatically when<br>configuration is received from the DHCPv6 server. |
|                                                                                      | Select NO if you wish to assign an IPv4 Address, Subnet Mask, Default Gateway and DNS to your<br>PLA.                                                                                                    |
| IPv6 address /<br>prefix                                                             | Enter the IPv6 address you wish to assign to your PLA and the address prefix length to specify<br>how many most significant bits in an IPv6 address compose the network address.                                                                      |
|                                                                                      | This field is only available when you select No in the DHCP enabled field.                                                                                                    |
| Default<br>Gateway                                                                   | Enter the IP address of the next-hop gateway. The gateway is a router connected to your PLA.<br>The gateway helps forward packets to their destinations.                                                                                              |
|                                                                                      | This field is only available when you select No in the DHCP enabled field.                                                                                                    |
| <b>DNS</b>                                                                           | Enter the IPv6 DNS server address you configure manually.                                                                                                    |
|                                                                                      | This field is only available when you select <b>No</b> in the <b>DHCP enabled</b> field.                                                                                                    |
| IPv6 link-local<br>address                                                           | This field displays the IPv6 link-local address and the network prefix that the PLA generates itself<br>for the interface.                                                                                                    |
| <b>IPv6 SLAAC</b><br>address                                                         | This field displays the IPv6 SLAAC (Stateless Address Auto-configuration) IP address and prefix<br>obtained from an IPv6 router in the network.                                                                                                    |
| Click Ok for the changes to take effect.                                             |                                                                                                    |
| Note: All changes except the DNS server will only take effect after a system reboot. |                                                                                                    |

Table 6 IP Screen (continued)

# <span id="page-20-1"></span><span id="page-20-0"></span>**3.5 Ethernet Settings**

<span id="page-20-2"></span>Use the **Ethernet** screen to view information on the PLA's Ethernet port. as well as set the PLA's power saving mode.

<span id="page-20-4"></span>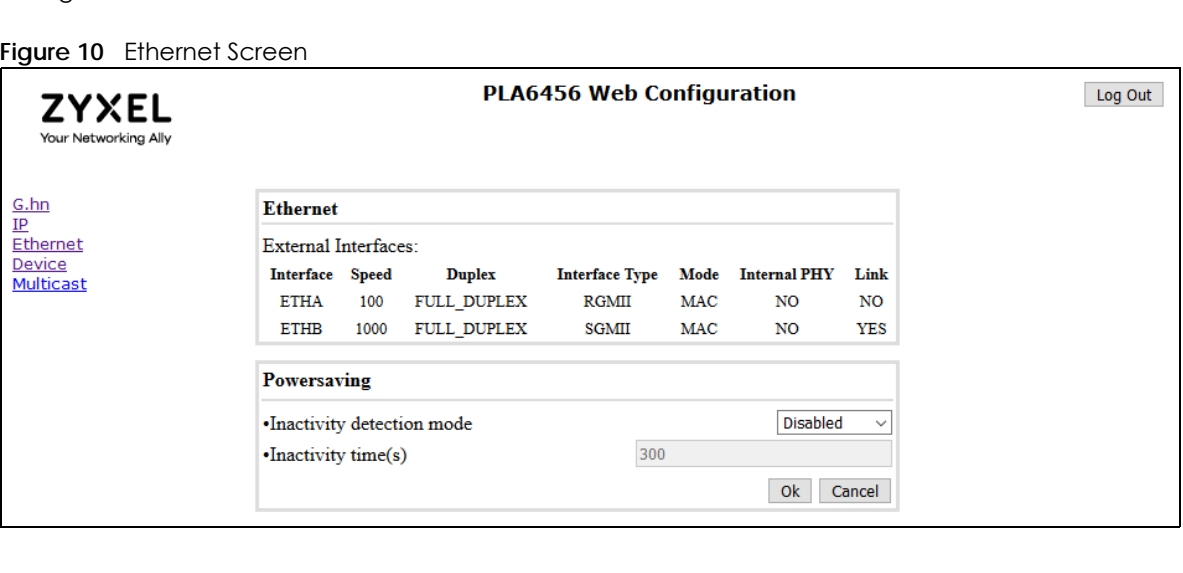

<span id="page-21-11"></span>The following table describes the labels in this screen.

<span id="page-21-12"></span><span id="page-21-8"></span><span id="page-21-7"></span><span id="page-21-4"></span>

| <b>LABEL</b>                 | <b>DESCRIPTION</b>                                                                                                    |  |
|------------------------------|----------------------------------------------------------------------------------------------------|--|
| Ethernet                     |                                                                                                    |  |
| <b>External Interfaces</b>   |                                                                                                    |  |
| Interface                    | This shows ETHA and ETHB (PLA's Ethernet port).                                                                                                    |  |
| Speed                        | This shows a link rate of 100 Mbps for ETHA, and a link rate of 1000 Mbps for ETHB.                                                                                                    |  |
| <b>Duplex</b>                | This shows the duplex setting (Full or Half). Half duplex cannot send and receive at the same<br>time. Full duplex can send and receive at the same time.                                                              |  |
| Interface Type               | MII (Media Independent Interface) is the interface between the media access control (MAC)<br>and the PLA.                                                                                                    |  |
|                              | <b>RGMII</b> (Reduced Gigabit Media Independent Interface) is displayed for the PLA that connects<br>to a device requiring Internet over Powerline, such as a computer.                                                |  |
|                              | SGMII (Serial Gigabit Media Independent Interface) is displayed for the PLA that connects to a<br>device for Internet access, such as a router.                                                                        |  |
| Mode                         | This shows MAC.                                                                                                    |  |
| <b>Internal PHY</b>          | This is the Ethernet's internal physical layer and will always show No.                                                                                                    |  |
| Link                         | This shows YES when the PLA has an active connection with a router or computer. Otherwise, it<br>will show No.                                                                                                    |  |
| Powersaving                  |                                                                                                    |  |
| Inactivity<br>detection mode | Select ETH link to have the selected PLA(s) go into standby mode when there is no Ethernet<br>connection.                                                                                                    |  |
|                              | Select ETH activity to have the selected PLA(s) go into standby mode when there is no Ethernet<br>activity detected.                                                                                                   |  |
|                              | Otherwise, select <b>Disabled</b> to have the PLA(s) never go into standby mode. The default setting is<br>Disabled.                                                                                                   |  |
| Inactivity time(s)           | Set the period of time (5 to 86,400 seconds) when the PLA will go into standby mode when no<br>Ethernet connection or activity is detected (based on your selection in the <b>Inactivity detection</b><br>mode field). |  |
|                              | This field is not available if you select <b>Disabled</b> in the <b>Inactivity detection mode</b> field.                                                                                                    |  |

Table 7 Ethernet Screen

## <span id="page-21-13"></span><span id="page-21-10"></span><span id="page-21-9"></span><span id="page-21-1"></span><span id="page-21-0"></span>**3.6 Device Settings**

<span id="page-21-6"></span><span id="page-21-5"></span><span id="page-21-3"></span><span id="page-21-2"></span>Use the **Device** screen to view basic system information of the PLA. You can also change the password for accessing the Web Configurator.

This screen also lets you upload new firmware to your PLA. You can download new firmware releases from your nearest Zyxel FTP site (or www.zyxel.com) to upgrade your device's performance. The upload process uses HTTP (Hypertext Transfer Protocol) and may take up to two minutes. After a successful upload, the PLA will reset.

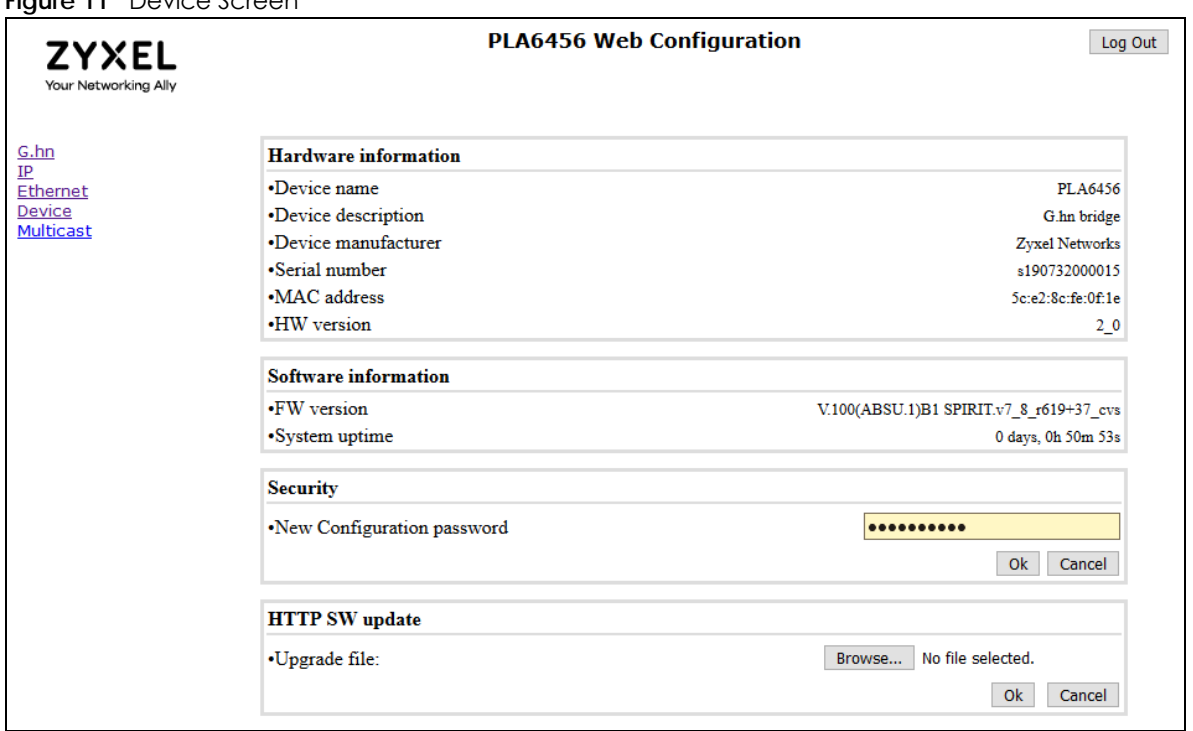

**Figure 11** Device Screen

<span id="page-22-3"></span>The following table describes the labels in this screen. After you see the firmware updating screen, wait two minutes before logging into the PLA again.

<span id="page-22-9"></span><span id="page-22-8"></span><span id="page-22-7"></span><span id="page-22-6"></span><span id="page-22-5"></span><span id="page-22-4"></span><span id="page-22-2"></span><span id="page-22-1"></span><span id="page-22-0"></span>

| LABFL                                   | <b>DESCRIPTION</b>                                                                                                    |  |
|-----------------------------------------|----------------------------------------------------------------------------------------------------|--|
| Hardware information                    |                                                                                                    |  |
| Device name                             | This field displays the PLA system name. It is used for identification.                                                                                                    |  |
| Device<br>description                   | This field shows that this is a G.hn bridge PLA.                                                                                                    |  |
| Device<br>manufacturer                  | This field displays the manufacturer of this PLA.                                                                                                    |  |
| Serial number                           | This field displays the manufacturer assigned number of this PLA.                                                                                                    |  |
| <b>MAC</b> address                      | This field displays the Ethernet adapter MAC (Media Access Control) address of this PLA.                                                                                                    |  |
| HW version                              | This field displays the hardware version number of this PLA.                                                                                                    |  |
| Software information                    |                                                                                                    |  |
| FW version                              | This field displays the current version of the firmware inside this PLA.                                                                                                    |  |
| System uptime                           | This field displays how long the PLA has been running since it last started up. The PLA starts up<br>when you plug it in, or when you reset it.                                                                                                    |  |
| Security                                |                                                                                                    |  |
| <b>New</b><br>Configuration<br>password | Type your new Web Configurator password. The password must consist of 6 to 64 characters,<br>including 0 to 9 and a to z (case sensitive). Note that as you type a password, the screen<br>displays a $(*)$ for each character you type. Then click Ok. After you change the password, use<br>the new password to access the PLA. |  |
| HTTP SW update                          |                                                                                                    |  |

Table 8 Device Screen

<span id="page-23-2"></span>

| <b>LABEL</b>  | <b>DESCRIPTION</b>                                                                                                    |
|---------------|----------------------------------------------------------------------------------------------------|
| Upgrade file  | Type the location of the file you want to upload in this field or click <b>Browse</b> to find it.                                                     |
|               | Note: Only use firmware for your PLA. Do NOT remove power from the PLA while<br>firmware upload is in progress!                                       |
| <b>Browse</b> | Click this to find the .bin file you want to upload. Remember that you must decompress<br>compressed (.zip) files before you can upload them.         |
|               | Click Ok to begin the upload process. This process may take up to two minutes. When the<br>Download Progress bar reaches 100 %, click Hardware Reset. |

Table 8 Device Screen (continued)

<span id="page-23-16"></span>Note: The PLA will reset and the Web Configurator will refresh to the **Login** screen upon successful installation. It is recommended that you compare the software version shown on the Web Configurator's **Device** page **FW version** field with the firmware version installed, to confirm if the installation was successful.

# <span id="page-23-14"></span><span id="page-23-0"></span>**3.7 Multicast Settings**

<span id="page-23-15"></span><span id="page-23-11"></span><span id="page-23-8"></span><span id="page-23-4"></span>Multicast delivers IP packets to members defined by multicast groups. Membership to these multicast groups are established using IGMP/MLD.

<span id="page-23-7"></span><span id="page-23-3"></span>Internet Group Multicast Protocol (IGMP) is an IPv4 network-layer protocol used to establish membership in a Multicast group - it is not used to carry user data.

<span id="page-23-12"></span><span id="page-23-10"></span><span id="page-23-9"></span><span id="page-23-6"></span><span id="page-23-5"></span>Multicast Listener Discovery (MLD) is an IPv6 network-layer protocol that uses ICMPv6 message types, rather than IGMP message types. MLDv1 is equivalent to IGMPv2 and MLDv2 is equivalent to IGMPv3.

<span id="page-23-13"></span><span id="page-23-1"></span>Use the **Multicast** screen to configure IGMP/MLD settings.

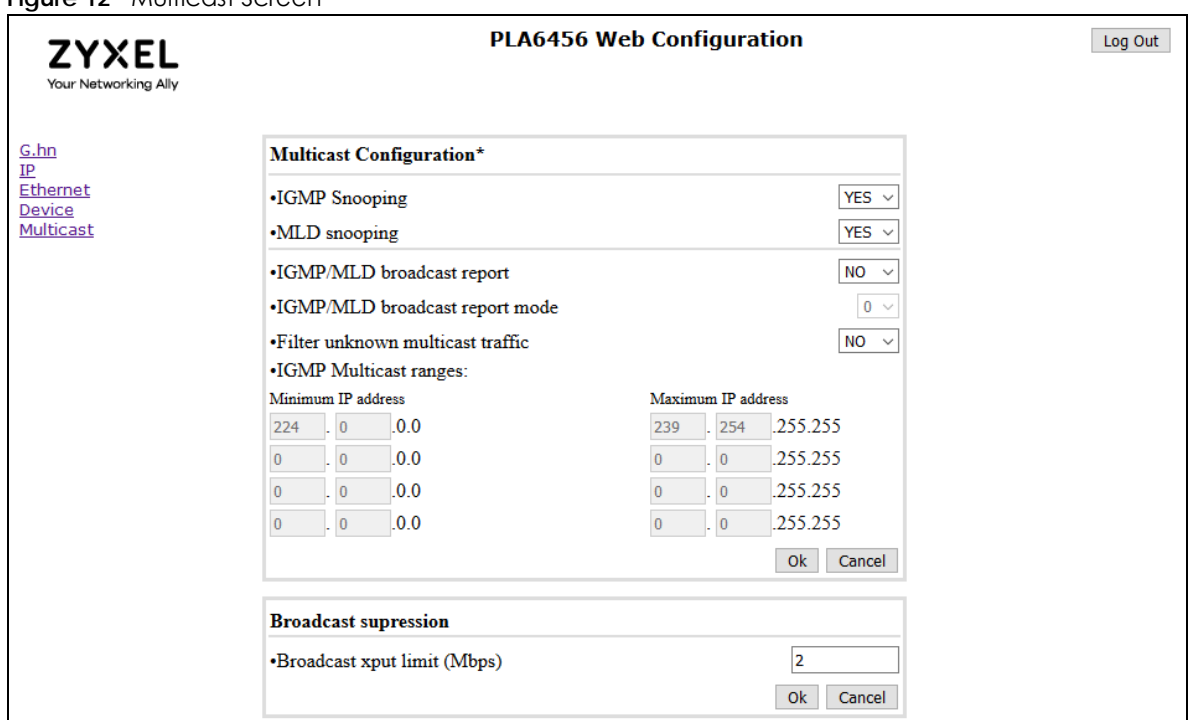

**Figure 12** Multicast Screen

<span id="page-24-5"></span>The following table describes the labels in this screen.

<span id="page-24-7"></span><span id="page-24-6"></span><span id="page-24-4"></span><span id="page-24-3"></span><span id="page-24-2"></span><span id="page-24-1"></span><span id="page-24-0"></span>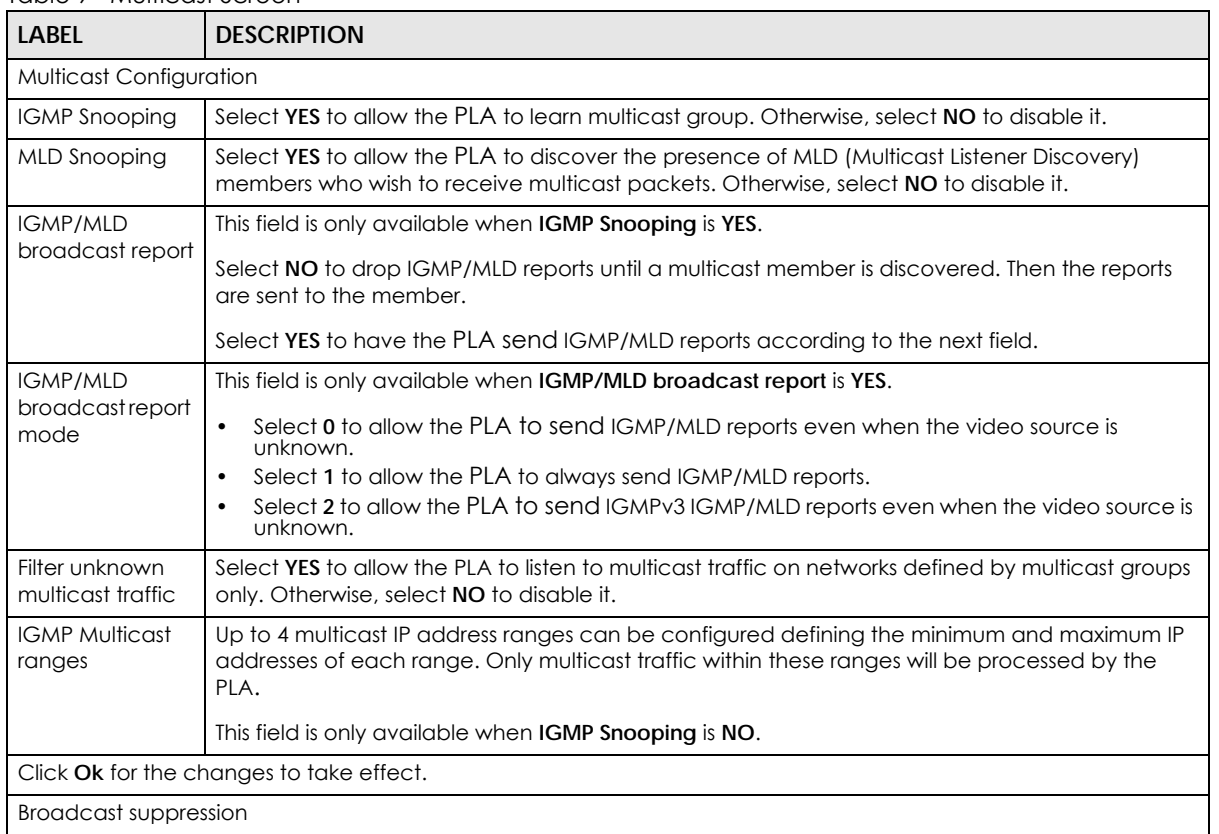

#### Table 9 Multicast Screen

<span id="page-25-0"></span>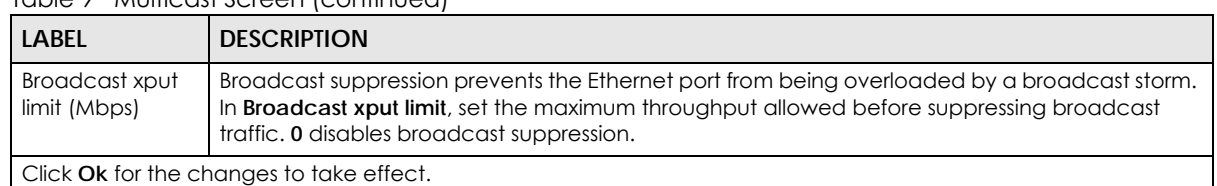

#### Table 9 Multicast Screen (continued)

<span id="page-25-2"></span><span id="page-25-1"></span>Upon clicking **Ok** for **Broadcast suppression**, reboot your PLA by clicking **Hardware Reset** to make the changes when the next screen appears.

#### **Figure 13** Hardware Reset

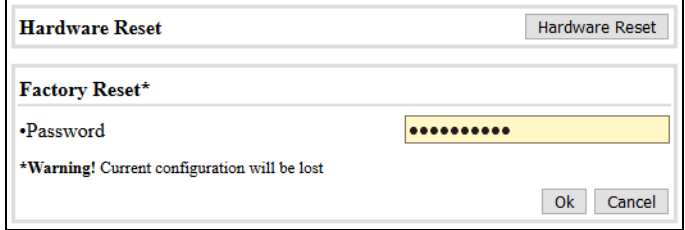

Note: Do NOT click **Ok** for **Factory Reset**.

# <span id="page-26-1"></span><span id="page-26-0"></span>**CHAPTER 4 HomeGrid Network Setup Tutorial**

## <span id="page-26-2"></span>**4.1 Overview**

<span id="page-26-7"></span>Use this tutorial to expand your existing HomeGrid network.

After setting up your first home network (instructions for that are in the Quick Start Guide for your Zyxel PLA) you may want to extend the network or create a new one by adding additional PLAs. This tutorial shows you the following.

- How to start up your new PLA. You need to do this before you can begin the next sections.
- How to make your existing HomeGrid network bigger by adding new PLAs.
- How to make a new network separate from your existing network with new PLAs.

The tutorial uses the Web Configurator to set up your PLA.

Note: The PLA in this tutorial is an example only. Your PLA may be different.

# <span id="page-26-3"></span>**4.2 Important Terms**

<span id="page-26-6"></span>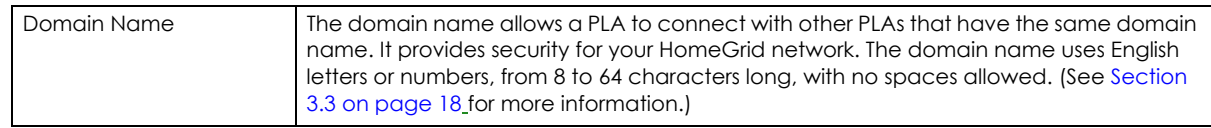

# <span id="page-26-5"></span><span id="page-26-4"></span>**4.3 Accessing Your PLA**

**1** Plug the PLA you want to add to your network into a power socket and, if needed, switch the power socket on.

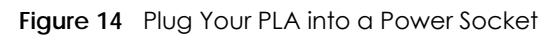

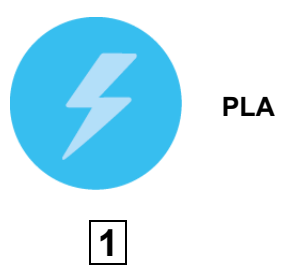

- <span id="page-27-2"></span>**2** Connect the PLA to your computer.
- **3** Use a LAN or Ethernet cable (shown below) to connect the LAN or Ethernet port on your adapter to the same kind of port on your computer.

**Figure 15** Connect Your PLA to a Computer

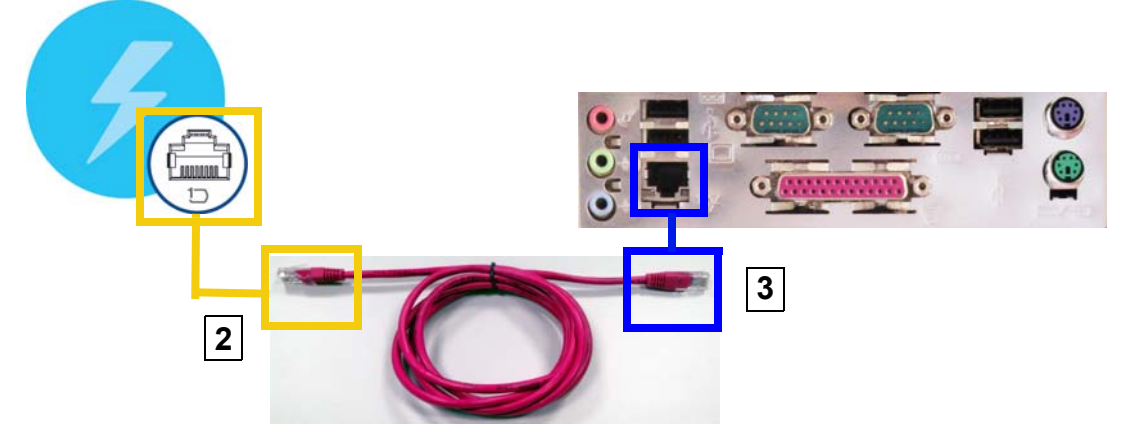

- **4** Open the Web Configurator on your computer. See [Section 3.2 on page 17](#page-16-2) for how to launch the Web Configurator.
- **5** You are now ready to extend your HomeGrid network or set up a second network.
	- See [Section 4.4 on page 28](#page-27-0) to add a new PLA to your network.
	- See [Section 4.5 on page 30](#page-29-0) to set up a second network with your new adapters.

# <span id="page-27-0"></span>**4.4 Adding a PLA**

<span id="page-27-1"></span>This section shows you how to add a new PLA to expand your existing network.

The figure below shows the family computer with Internet access on a HomeGrid network. Expand the network by adding a new PLA connected to a printer.

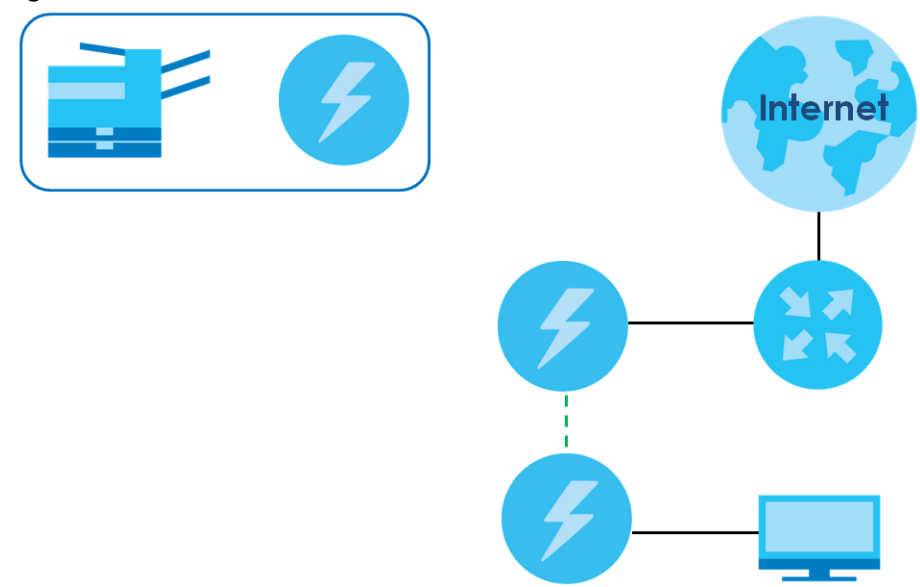

#### **Figure 16** Add a Printer to Your HomeGrid Network

<span id="page-28-0"></span>Note: You do not need to know the domain name of the new adapter to add it to your network.

- **1** Connect your computer to the PLA you want to add to your network and open the Web Configurator (see [Section 4.3 on page 27](#page-26-4)).
- **2** Go to the **G.hn** screen. On this screen in the **Device ID** field your new PLA should appear as **1** (**A**). Check the **Device ID 1** adapter's MAC address (**B**). It should match the MAC address listed on the label on the back of your PLA.

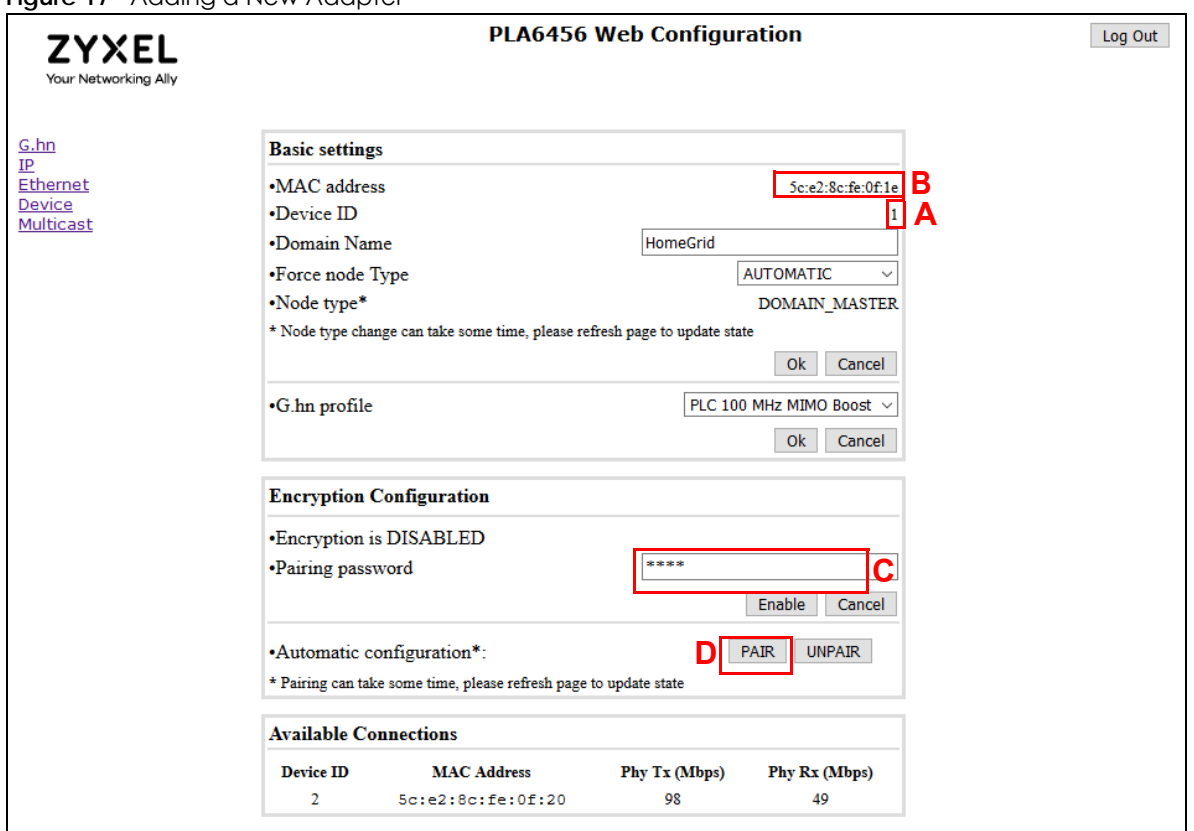

**Figure 17** Adding a New Adapter

- <span id="page-29-4"></span>**3** Type the password for your existing network in the **Pairing password** field (**C**). Then click **PAIR** (**D**).
- <span id="page-29-2"></span><span id="page-29-1"></span>**4** Your new adapter will now have the same **Domain Name** as your existing network and so has now joined your existing network.
- **5** Connect the adapter to the device you want to add to the network, for example, your Internet refrigerator in the kitchen.
- **6** Plug the adapter's power cord into a power outlet and, if required, switch the power outlet on.
- **7** Repeat this procedure for all additional PLAs that you want to add to your existing or new HomeGrid network.

# <span id="page-29-0"></span>**4.5 Setting Up a New Network with a New PLA**

<span id="page-29-3"></span>This section shows you how to use your new PLAs to set up a new HomeGrid network separate to your existing network.

The figure below shows two HomeGrid networks in a house. The first network (**1**) shows the home computer connected to a printer and access to the Internet. The second network (**2**) has no Internet access but with a media adapter such as the Zyxel DMA-1100P you can use your TV to watch movies and play games which are stored on a computer.

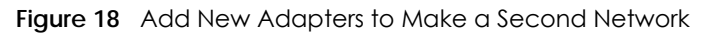

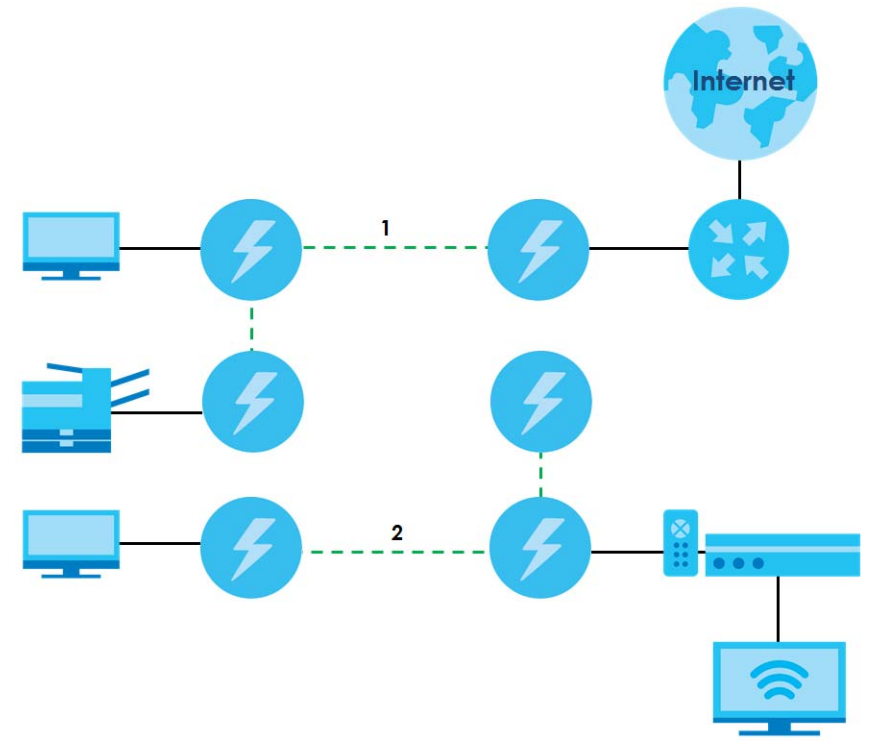

- **1** Connect your new PLA and open the Web Configurator as shown in [Section 4.5 on page 30](#page-29-0). The screen shown below appears.
- **2** Type a **Domain Name** that is different from the **Domain Name** for your existing network. Make sure you use the same new **Domain Name** for all new adapters you want to add to your new network.

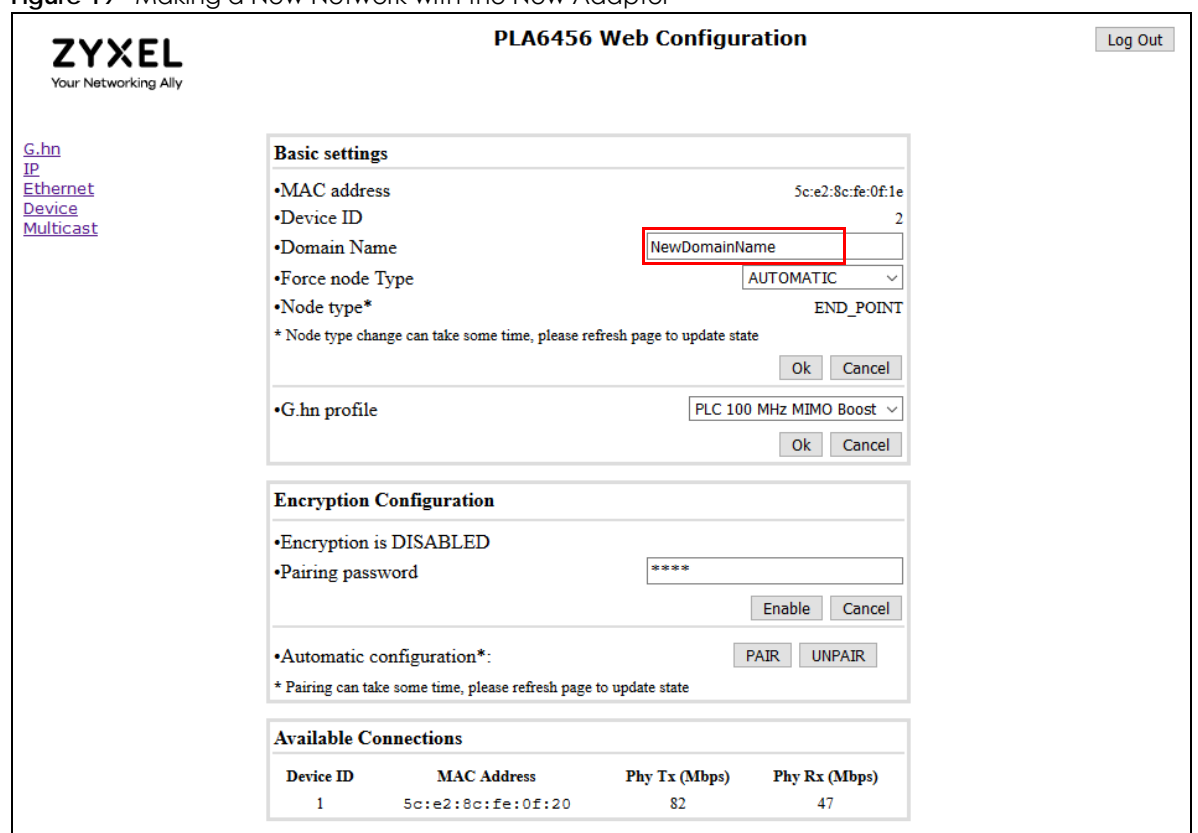

**Figure 19** Making a New Network with the New Adapter

**3** After you have set up a new network, you are ready to connect each PLA on your new network to devices, for example, a computer or a games console.

# **CHAPTER 5 Troubleshooting**

<span id="page-32-5"></span><span id="page-32-4"></span><span id="page-32-3"></span><span id="page-32-1"></span><span id="page-32-0"></span>This chapter offers some suggestions to solve problems you might encounter.

# <span id="page-32-2"></span>**5.1 Power and Light Problems**

The PLA does not turn on. None of the lights turn on.

- **1** Disconnect and re-connect the PLA.
- **2** Remove the PLA from the outlet. Then connect an electrical device that you know works into the same power outlet. This checks the status of the power outlet.
- **3** If the problem continues, contact the vendor.

The ETHERNET light does not turn on.

- **1** Check the hardware connections. See the Quick Start Guide.
- **2** Inspect your cables for damage. Contact the vendor to replace any damaged cables.
- **3** Check the Ethernet adapter on your computer and make sure it is enabled and working properly.
- **4** If the PLA is connected to an Ethernet switch or router, make sure the device is working correctly, and that the LAN network is working and configured correctly as well.

The Powerline light does not turn on.

- **1** Make sure the adapter is plugged in to a power socket and the power socket is turned on.
- **2** Use the Web Configurator to detect all other PLAs on your HomeGrid network. Make sure that the domain name (sometimes called the network password) is the same on all of your PLAs. See [Section 3.4](#page-18-1)  [on page 19](#page-18-1) for instructions on changing the network name.
- **3** Check the MAC address for all PLAs are shown correctly in the Web Configurator. See Section 3.6 on [page 22](#page-21-1) for instructions on checking the MAC address.
- **4** Make sure that all your PLAs are HomeGrid compliant. Check the package it came in or ask your vendor. This PLA can not detect earlier versions of HomeGrid PLAs such as HomeGrid 1.0 or 1.0.1. (Although they can coexist on the same electrical wiring without interfering with each other.)
- **5** Make sure that the PLAs on your network are all on the same electrical wiring. Connect another PLA into an outlet close to your PLA's power outlet. They are probably now on the same electrical wiring. Check the Powerline  $(\langle \psi \rangle)$  light. If it now lights up your PLA was probably previously on separate electrical wiring. Ask an electrician for more information on the electrical wiring in your building.
- **6** Make sure that you do not have a power meter between PLAs. Powerline signals cannot pass this.

The Power and Powerline light blink at the same time.

<span id="page-33-4"></span>• You have pressed the **RESET/ENCRYPT** button for more than three seconds. Try setting up a connection again, this time pressing the **RESET/ENCRYPT** buttons on both devices for less than three seconds.

### <span id="page-33-5"></span><span id="page-33-0"></span>**5.2 Web Configurator Problems**

The Web Configurator does not display all or any of my devices.

<span id="page-33-3"></span>• Inspect the LEDs on your PLA and make sure that the ETHERNET and Powerline LEDs are on or blinking. See [Section 1.2 on page 7](#page-6-4) for troubleshooting LED related problems.

## <span id="page-33-2"></span><span id="page-33-1"></span>**5.3 Powerline Problems**

The signal on my HomeGrid network is weak.

- **1** Your PLAs may be connected to electrical surge protectors. Connect them to standard power outlets.
- **2** Your PLAs may be located close to large appliances such as refrigerators or air-conditioners that cause interference with the Powerline signal. Move the adapters further away from such appliances to reduce interference.
- **3** Your PLAs may be placed close to electrical devices such as electrical insect-killers which produce radio waves. These may interfere with the Powerline signals. Move the adapters further away from such electrical devices.
- **4** Your wiring may be old and/or low quality or with a long wiring path.

## <span id="page-34-1"></span><span id="page-34-0"></span>**5.4 RESET/ENCRYPT Button Problems**

The Power light does not blink when I press the **RESET/ENCRYPT** button.

- <span id="page-34-2"></span>• Check the device is on.
- Press the **RESET/ENCRYPT** button again, making certain you have pressed the button for 2 to 5 seconds.
- For PLA, you cannot use the **RESET/ENCRYPT** button when it is in standby mode. Connect the PLA to a computer/router then try again.

The Power lights on both devices blink when I press the RESET/ENCRYPT buttons, but the Powerline light does not turn on.

- Ensure you have pressed the **RESET/ENCRYPT** button on both devices.
- Wait for about a minute while the devices set up a connection.
- If that does not work, try again with both devices connected to a power strip next to each other. If they now connect, then the devices were not on the same electrical circuit before.

The Power lights on both devices blink, then many lights blink and the Powerline light blinks red.

Do not worry, the connection process is proceeding normally.

The Power lights on both devices finished blinking, but only one device's Powerline light is on.

One device may have connected to a third PLA. To check if device A is connected to device B and not another device, disconnect device B from its power source. Device A's Powerline  $(\langle \psi \rangle)$  light will turn off if the connection is with Device B. Try to reconnect by pressing the **RESET/ENCRYPT** button for 2 to 5 seconds on both devices.

# <span id="page-35-1"></span>**APPENDIX A Customer Support**

<span id="page-35-0"></span>In the event of problems that cannot be solved by using this manual, you should contact your vendor. If you cannot contact your vendor, then contact a Zyxel office for the region in which you bought the device.

For Zyxel Communication offices, see *<https://service-provider.zyxel.com/global/en/contact-us>*for the latest information.

For Zyxel Network offices, see *<https://www.zyxel.com/index.shtml>* for the latest information.

Please have the following information ready when you contact an office.

#### **Required Information**

- Product model and serial number.
- Warranty Information.
- Date that you received your device.
- Brief description of the problem and the steps you took to solve it.

#### **Corporate Headquarters (Worldwide)**

#### **Taiwan**

- Zyxel Communications Corporation
- https://www.zyxel.com

#### **Asia**

#### **China**

- Zyxel Communications (Shanghai) Corp. Zyxel Communications (Beijing) Corp. Zyxel Communications (Tianjin) Corp.
- https://www.zyxel.com/cn/zh/

#### **India**

- Zyxel Technology India Pvt Ltd.
- https://www.zyxel.com/in/en/

#### **Kazakhstan**

- Zyxel Kazakhstan
- https://www.zyxel.kz

#### **Korea**

- Zyxel Korea Corp.
- http://www.zyxel.kr

#### **Malaysia**

- Zyxel Malaysia Sdn Bhd.
- http://www.zyxel.com.my

#### **Pakistan**

- Zyxel Pakistan (Pvt.) Ltd.
- http://www.zyxel.com.pk

#### **Philippines**

- Zyxel Philippines
- http://www.zyxel.com.ph

#### **Singapore**

- Zyxel Singapore Pte Ltd.
- http://www.zyxel.com.sg

#### **Taiwan**

- Zyxel Communications Corporation
- https://www.zyxel.com/tw/zh/

#### **Thailand**

- Zyxel Thailand Co., Ltd.
- https://www.zyxel.com/th/th/

#### **Vietnam**

- Zyxel Communications Corporation-Vietnam Office
- https://www.zyxel.com/vn/vi

#### **Europe**

#### **Belarus**

- Zyxel BY
- https://www.zyxel.by

#### **Bulgaria**

- Zyxel България
- https://www.zyxel.com/bg/bg/

#### **Czech Republic**

- Zyxel Communications Czech s.r.o
- https://www.zyxel.com/cz/cs/

#### **Denmark**

- Zyxel Communications A/S
- https://www.zyxel.com/dk/da/

#### **Finland**

- Zyxel Communications
- https://www.zyxel.com/fi/fi/

#### **France**

- Zyxel France
- https://www.zyxel.fr

#### **Germany**

- Zyxel Deutschland GmbH
- https://www.zyxel.com/de/de/

#### **Hungary**

- Zyxel Hungary & SEE
- https://www.zyxel.com/hu/hu/

#### **Italy**

- Zyxel Communications Italy
- https://www.zyxel.com/it/it/

#### **Netherlands**

- Zyxel Benelux
- https://www.zyxel.com/nl/nl/

#### **Norway**

- Zyxel Communications
- https://www.zyxel.com/no/no/

#### **Poland**

- Zyxel Communications Poland
- https://www.zyxel.com/pl/pl/

#### **Romania**

• Zyxel Romania

• https://www.zyxel.com/ro/ro

#### **Russia**

- Zyxel Russia
- https://www.zyxel.com/ru/ru/

#### **Slovakia**

- Zyxel Communications Czech s.r.o. organizacna zlozka
- https://www.zyxel.com/sk/sk/

#### **Spain**

- Zyxel Communications ES Ltd.
- https://www.zyxel.com/es/es/

#### **Sweden**

- Zyxel Communications
- https://www.zyxel.com/se/sv/

#### **Switzerland**

- Studerus AG
- https://www.zyxel.ch/de
- https://www.zyxel.ch/fr

#### **Turkey**

- Zyxel Turkey A.S.
- https://www.zyxel.com/tr/tr/

#### **UK**

- Zyxel Communications UK Ltd.
- https://www.zyxel.com/uk/en/

#### **Ukraine**

- Zyxel Ukraine
- http://www.ua.zyxel.com

#### **South America**

#### **Argentina**

- Zyxel Communications Corporation
- https://www.zyxel.com/co/es/

#### **Brazil**

- Zyxel Communications Brasil Ltda.
- https://www.zyxel.com/br/pt/

#### **Colombia**

- Zyxel Communications Corporation
- https://www.zyxel.com/co/es/

#### **Ecuador**

- Zyxel Communications Corporation
- https://www.zyxel.com/co/es/

#### **South America**

- Zyxel Communications Corporation
- https://www.zyxel.com/co/es/

#### **Middle East**

#### **Israel**

- Zyxel Communications Corporation
- http://il.zyxel.com/

#### **North America**

#### **USA**

- Zyxel Communications, Inc. North America Headquarters
- https://www.zyxel.com/us/en/

# **APPENDIX B Legal Information**

#### <span id="page-40-1"></span><span id="page-40-0"></span>**Copyright**

Copyright © 2022 by Zyxel and/or its affiliates.

The contents of this publication may not be reproduced in any part or as a whole, transcribed, stored in a retrieval system, translated into any language, or transmitted in any form or by any means, electronic, mechanical, magnetic, optical, chemical, photocopying, manual, or otherwise, without the prior written permission of Zyxel and/or its affiliates. Published by Zyxel and/or its affiliates. All rights reserved.

#### **Disclaimer**

<span id="page-40-2"></span>Zyxel does not assume any liability arising out of the application or use of any products, or software described herein. Neither does it convey any license under its patent rights nor the patent rights of others. Zyxel further reserves the right to make changes in any products described herein without notice. This publication is subject to change without notice.

#### **Regulatory Notice and Statement**

#### **United States of America**

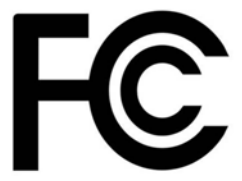

The following information applies if you use the product within USA area.

#### **FCC EMC Statement**

- The device complies with Part 15 of FCC rules. Operation is subject to the following two conditions: (1) This device may not cause harmful interference, and
	- (2) This device must accept any interference received, including interference that may cause undesired operation.
- Changes or modifications not expressly approved by the party responsible for compliance could void the user's authority to operate the device.
- This product has been tested and complies with the specifications for a Class B digital device, pursuant to Part 15 of the FCC Rules. These limits are designed to provide reasonable protection against harmful interference in a residential installation. This device generates, uses, and can radiate radio frequency energy and, if not installed and used according to the instructions, may cause harmful interference to radio communications. However, there is no guarantee that interference will not occur in a particular installation.
- If this device does cause harmful interference to radio or television reception, which is found by turning the device off and on, the user is encouraged to try to correct the interference by one or more of the following measures:
	- Reorient or relocate the receiving antenna
	- Increase the separation between the devices
	- Connect the equipment to an outlet other than the receiver's
	- Consult a dealer or an experienced radio/TV technician for assistance

#### **Safety Warnings**

- Do not use this product near water, for example, in a wet basement or near a swimming pool.
- Do not expose your device to dampness, dust or corrosive liquids.
- Do not store things on the device.
- Do not obstruct the device ventilation slots, as insufficient airflow may harm your device. For example, do not place the device in an enclosed space such as a box or on a very soft surface such as a bed or sofa.
- Do not install, use, or service this device during a thunderstorm. There is a remote risk of electric shock from lightning.
- Connect ONLY suitable accessories to the device.
- Do not open the device or unit. Opening or removing covers can expose you to dangerous high voltage points or other risks. ONLY qualified service personnel should service or disassemble this device. Please contact your vendor for further information.
- Make sure to connect the cables to the correct ports.
- Place connecting cables carefully so that no one will step on them or stumble over them.
- Always disconnect all cables from this device before servicing or disassembling.
- Do not remove the plug and connect it to a power outlet by itself; always attach the plug to the power adaptor first before connecting it to a power outlet.
- Do not allow anything to rest on the power adaptor or cord and do NOT place the product where anyone can walk on the power adaptor or cord.
- Please use the provided or designated connection cables/power cables/ adaptors. Connect it to the right supply voltage (for example, 110V AC in North America or 230V AC in Europe). If the power adaptor or cord is damaged, it might cause electrocution. Remove it from the device and the power source, repairing the power adapter or cord is prohibited. Contact your local vendor to order a new one.
- Do not use the device outside, and make sure all the connections are indoors. There is a remote risk of electric shock from lightning.
- CAUTION: Risk of explosion if battery is replaced by an incorrect type, dispose of used batteries according to the instruction. Dispose them at the applicable collection point for the recycling of electrical and electronic devices. For detailed information about recycling of this product, please contact your local city office, your household waste disposal service or the store where you purchased the product.
- • The following warning statements apply, where the disconnect device is not incorporated in the device or where the plug on the power supply cord is intended to serve as the disconnect device,
	- For permanently connected devices, a readily accessible disconnect device shall be incorporated external to the device;
	- For pluggable devices, the socket-outlet shall be installed near the device and shall be easily accessible.

#### **Environment Statement**

#### **Disposal and Recycling Information**

The symbol below means that according to local regulations your product and/or its battery shall be disposed of separately from domestic waste. If this product is end of life, take it to a recycling station designated by local authorities. At the time of disposal, the separate collection of your product and/or its battery will help save natural resources and ensure that the environment is sustainable development.

Die folgende Symbol bedeutet, dass Ihr Produkt und/oder seine Batterie gemäß den örtlichen Bestimmungen getrennt vom Hausmüll entsorgt werden muss. Wenden Sie sich an eine Recyclingstation, wenn dieses Produkt das Ende seiner Lebensdauer erreicht hat. Zum Zeitpunkt der Entsorgung wird die getrennte Sammlung von Produkt und/oder seiner Batterie dazu beitragen, natürliche Ressourcen zu sparen und die Umwelt und die menschliche Gesundheit zu schützen.

El símbolo de abajo indica que según las regulaciones locales, su producto y/o su batería deberán depositarse como basura separada de la doméstica. Cuando este producto alcance el final de su vida útil, llévelo a un punto limpio. Cuando llegue el momento de desechar el producto, la recogida por separado éste y/o su batería ayudará a salvar los recursos naturales y a proteger la salud humana y medioambiental.

Le symbole ci-dessous signifie que selon les réglementations locales votre produit et/ou sa batterie doivent être éliminés séparément des ordures ménagères. Lorsque ce produit atteint sa fin de vie, amenez-le à un centre de recyclage. Au moment de la mise au rebut, la collecte séparée de votre produit et/ou de sa batterie aidera à économiser les ressources naturelles et protéger l'environnement et la santé humaine.

Il simbolo sotto significa che secondo i regolamenti locali il vostro prodotto e/o batteria deve essere smaltito separatamente dai rifiuti<br>domestici. Quando questo prodotto raggiunge la fine della vita di servizio portarlo smaltimento, la raccolta separata del vostro prodotto e/o della sua batteria aiuta a risparmiare risorse naturali e a proteggere l'ambiente e la salute umana.

Symbolen innebär att enligt lokal lagstiftning ska produkten och/eller dess batteri kastas separat från hushållsavfallet. När den här produkten når slutet av sin livslängd ska du ta den till en återvinningsstation. Vid tiden för kasseringen bidrar du till en bättre miljö och mänsklig hälsa genom att göra dig av med den på ett återvinningsställe.

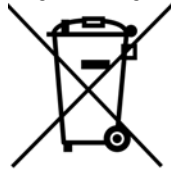

**台灣** 

以下訊息僅適用於產品屬於專業安裝並銷售至台灣地區

安全警告 - 為了您的安全,請先閱讀以下警告及指示:

- 請勿將此產品接近水、火焰或放置在高溫的環境。
- 避免設備接觸
- 任何液體 切勿讓設備接觸水、雨水、高濕度、污水腐蝕性的液體或其他水份。 - 灰塵及污物 - 切勿接觸灰塵、污物、沙土、食物或其他不合適的材料。
- 雷雨天氣時,不要安裝,使用或維修此設備。有遭受電擊的風險。
- 切勿重摔或撞擊設備,並勿使用不正確的電源變壓器。
- 若接上不正確的電源變壓器會有爆炸的風險。
- 請勿隨意更換產品內的電池。
- 如果更換不正確之電池型式,會有爆炸的風險,請依製造商說明書處理使用過之電池。

PLA4656 User's Guide

- 請將廢電池丟棄在適當的電器或電子設備回收處。
- 請勿將設備解體。
- 請勿阻礙設備的散熱孔,空氣對流不足將會造成設備損害。
- 請插在正確的電壓供給插座 (如 : 北美 / 台灣電壓 110 V AC, 歐洲是 230 V AC) 。
- 假若電源變壓器或電器的纜線損壞,請從插座拔除,若您還繼續插電使用,會有觸電死亡的風險。
- 請勿試圖修理電源變壓器或電源變壓器的纜線,若有毀損,請直接聯絡您購買的店家,購買一個新的電源變壓器。
- 請勿將此設備安裝於室外,此設備僅適合放置於室內。
- 請勿隨一般垃圾丟棄。
- 請參閱產品背貼上的設備額定功率。
- 請參考產品型錄或是彩盒上的作業溫度。
- 產品沒有斷電裝置或者採用電源線的插頭視為斷電裝置的一部分,以下警語將適用:
	- 對永久連接之設備, 在設備外部須安裝可觸及之斷電裝置;
	- 對插接式之設備, 插座必須接近安裝之地點而且是易於觸及的。

#### **About the Symbols**

Various symbols are used in this product to ensure correct usage, to prevent danger to the user and others, and to prevent property damage. The meaning of these symbols are described below. It is important that you read these descriptions thoroughly and fully understand the contents.

#### **Explanation of the Symbols**

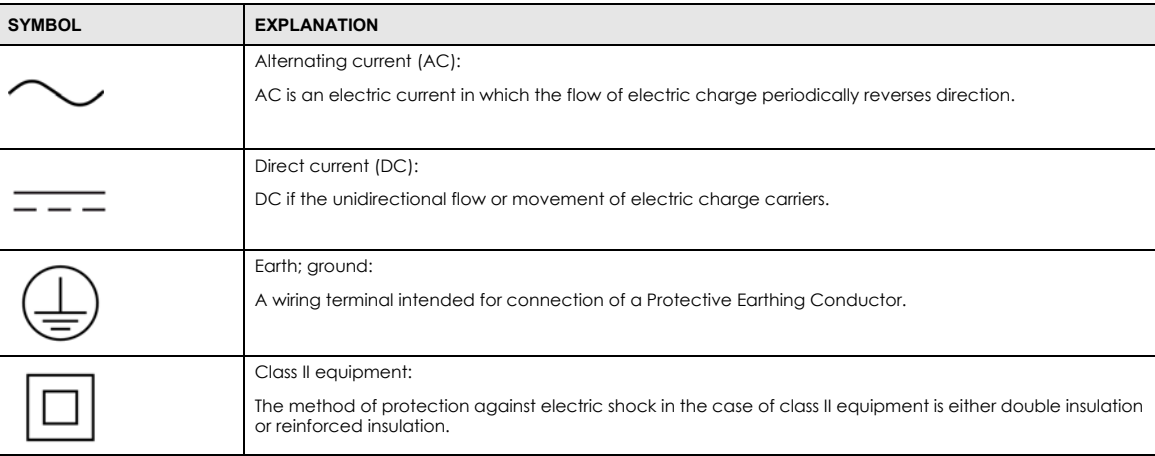

#### **Viewing Certifications**

<span id="page-42-0"></span>Go to http://www.zyxel.com to view this product's documentation and certifications.

#### <span id="page-42-1"></span>**Zyxel Limited Warranty**

Zyxel warrants to the original end user (purchaser) that this product is free from any defects in material or workmanship for a specific period (the Warranty Period) from the date of purchase. The Warranty Period varies by region. Check with your vendor and/or the authorized Zyxel local distributor for details about the Warranty Period of this product. During the warranty period, and upon proof of purchase, should the product have indications of failure due to faulty workmanship and/or materials, Zyxel will, at its discretion, repair or replace the defective products or components without charge for either parts or labor, and to whatever extent it shall deem necessary to restore the product or components to proper operating condition. Any replacement will consist of a new or re-manufactured functionally equivalent product of equal or higher value, and will be solely at the discretion of Zyxel. This warranty shall not apply if the product has been modified, misused, tampered with, damaged by an act of God, or subjected to abnormal working conditions.

#### <span id="page-42-2"></span>**Note**

Repair or replacement, as provided under this warranty, is the exclusive remedy of the purchaser. This warranty is in lieu of all other warranties, express or implied, including any implied warranty of merchantability or fitness for a particular use or purpose. Zyxel shall in no event be held liable for indirect or consequential damages of any kind to the purchaser.

To obtain the services of this warranty, contact your vendor. You may also refer to the warranty policy for the region in which you bought the device at http://www.zyxel.com/web/support\_warranty\_info.php.

#### **Registration**

Register your product online at www.zyxel.com to receive email notices of firmware upgrades and related information.

#### **Open Source Licenses**

(For Zyxel Networks UGs)

This product may contain in part some free software distributed under GPL license terms and/or GPL-like licenses.

To request the source code covered under these licenses, please go to: https://www.zyxel.com/form/gpl\_oss\_software\_notice.shtml (For Zyxel Communications UGs)

This product may contain in part some free software distributed under GPL license terms and/or GPL-like licenses.

To request the source code covered under these licenses, please go to: https://service-provider.zyxel.com/global/en/gpl-oss-software-notice

# **Index**

#### <span id="page-44-0"></span>**A**

AC pass-through **[7](#page-6-5)** accessing the PLA **[27](#page-26-5)** add new adapter **[30](#page-29-1)** PLA **[28](#page-27-1)** Advanced Encryption Standard, see AES **[9](#page-8-4)** AES **[17](#page-16-3)** AES (Advanced Encryption Standard) **[9](#page-8-4)**

#### **B**

broadcast suppression **[25](#page-24-0)** maximum amount allowed **[26](#page-25-0)**

#### **C**

certifications viewing **[43](#page-42-0)** configuration screen **[22](#page-21-2)**, **[24](#page-23-1)** connect to computer **[28](#page-27-2)** connections overview **[9](#page-8-5)** contact information **[36](#page-35-1)** copyright **[41](#page-40-1)** customer support **[36](#page-35-1)**

#### **D**

device ID **[18](#page-17-2)** device name **[23](#page-22-0)** Device screen **[22](#page-21-3)** DHCP client **[17](#page-16-4)** DHCP-enabled router **[20](#page-19-0)** disclaimer **[41](#page-40-2)**

DNS **[20](#page-19-1)** Domain Name **[30](#page-29-2)** security **[10](#page-9-1)** domain name **[9](#page-8-6)**, **[11](#page-10-6)**, **[29](#page-28-0)** criteria **[27](#page-26-6)** default **[18](#page-17-3)** duplex setting **[22](#page-21-4)**

#### **E**

electrical circuit boundaries **[17](#page-16-3)** ENCRYPT connection procedure **[12](#page-11-1)** encryption **[9](#page-8-4)**, **[17](#page-16-3)** Encryption configuration **[19](#page-18-3)** Ethernet activity no detection **[22](#page-21-5)** Ethernet connection

inactivity **[22](#page-21-6)** Ethernet port number of **[7](#page-6-6)** Ethernet screen **[21](#page-20-2)** expand the network **[9](#page-8-7)**

#### **F**

firmware upgrade **[24](#page-23-2)** firmware version **[23](#page-22-1)** Full duplex **[22](#page-21-7)**

#### **G**

G.hn **[7](#page-6-7)** G.hn profile **[19](#page-18-4)** G.hn screen **[18](#page-17-4)** gateway IP address PLA **[20](#page-19-2)**

#### **H**

Half duplex **[22](#page-21-8)** hardware information PLA **[23](#page-22-2)** hardware reset **[26](#page-25-1)**

#### **I**

IGMP **[24](#page-23-3)** IGMP Multicast range **[25](#page-24-1)** IGMP snooping **[25](#page-24-2)** IGMP/MLD **[24](#page-23-4)** IGMP/MLD broadcast report **[25](#page-24-3)** mode **[25](#page-24-4)** IGMPv2 **[24](#page-23-5)** IGMPv3 **[24](#page-23-6)** inactivity detection mode **[22](#page-21-9)** inactivity time detection **[22](#page-21-10)** Internet Group Multicast Protocol (IGMP) **[24](#page-23-7)** introduction **[7](#page-6-8)** IP packets **[24](#page-23-8)** IP screen **[19](#page-18-5)** IPv4 address **[20](#page-19-3)** IPv6 address **[21](#page-20-3)** IPv6 configuration **[20](#page-19-4)**

#### **J**

Java permission **[16](#page-15-3)** JavaScript **[16](#page-15-4)**

#### **L**

LED **[33](#page-32-3)** ETHERNET **[8](#page-7-3)** POWER **[8](#page-7-4)**

POWERLINE **[8](#page-7-5)** LEDs **[7](#page-6-9)** local vs. remote adapter **[22](#page-21-11)**, **[25](#page-24-5)** login Web Configurator **[17](#page-16-5)**

#### **M**

MAC address **[22](#page-21-11)**, **[23](#page-22-3)**, **[25](#page-24-5)** Ethernet adapter **[23](#page-22-4)** PLA **[18](#page-17-5)** manage the PLA **[8](#page-7-6)** management multiple networks **[10](#page-9-2)** overview **[16](#page-15-5)** [managing the device](#page-7-7) MIMO (multiple input multiple output) channel **[19](#page-18-6)** MLD **[24](#page-23-9)** MLD snooping **[25](#page-24-6)** MLDv2 **[24](#page-23-10)** Multicast configuration **[25](#page-24-7)** multicast group **[24](#page-23-11)** Multicast Listener Discovery (MLD) **[24](#page-23-12)** Multicast screen **[24](#page-23-13)** Multicast settings **[24](#page-23-14)** multiple Powerline networks **[10](#page-9-3)**

#### **N**

network add more PLAs **[13](#page-12-1)** network example **[17](#page-16-3)** network information **[18](#page-17-6)** network name HomeGrid **[17](#page-16-6)** network setup example **[16](#page-15-6)** new network setup **[30](#page-29-3)**

#### **P**

pass-through **[7](#page-6-5)** password **[23](#page-22-3)** for pairing **[30](#page-29-4)** Web Configurator **[23](#page-22-5)** passwords **[22](#page-21-11)**, **[25](#page-24-5)** PHY internal **[22](#page-21-12)** PHY rate maximum **[7](#page-6-10)** plug-and-play **[16](#page-15-5)** power and light problem **[33](#page-32-4)** power LED behavior **[11](#page-10-7)** power pass-through **[7](#page-6-5)** power saving **[22](#page-21-13)** power saving mode **[8](#page-7-8)** setup **[21](#page-20-4)** Powerline problem **[34](#page-33-2)** Powerline LED behavior **[11](#page-10-8)** Powerline network add devices **[11](#page-10-9)** create multiple networks **[13](#page-12-2)** priority settings **[24](#page-23-15)** private network **[9](#page-8-8)** problem power and light **[33](#page-32-5)** Powerline **[34](#page-33-3)** RESET/ENCRYPT button **[35](#page-34-2)** Web Configurator **[34](#page-33-4)** problems and solutions **[33](#page-32-3)**

#### **R**

receive rate **[18](#page-17-6)** reset PLA **[24](#page-23-16)** reset PLA **[26](#page-25-2)** RESET/ENCRYPT button **[7](#page-6-11)**, **[8](#page-7-9)** manage **[8](#page-7-10)** overview **[11](#page-10-10)** problem **[35](#page-34-1)**

#### **S**

security **[9](#page-8-9)**, **[10](#page-9-2)**, **[17](#page-16-7)** passwords **[9](#page-8-10)** serial number PLA **[23](#page-22-6)** software information **[23](#page-22-7)** standby mode **[8](#page-7-11)** subnet mask PLA **[20](#page-19-5)**

#### **T**

transfer rates **[9](#page-8-4)** transmit rate **[18](#page-17-6)** troubleshooting **[33](#page-32-3)** tutorial expand existing Powerline network **[27](#page-26-7)**

#### **U**

uptime PLA **[23](#page-22-8)**

#### **W**

warranty **[43](#page-42-1)** note **[43](#page-42-2)** web browser pop-up window **[16](#page-15-7)** Web Configurator **[16](#page-15-8)**, **[23](#page-22-3)** password **[23](#page-22-9)** problem **[34](#page-33-5)** recommended screen resolution **[16](#page-15-9)** supported web browsers **[16](#page-15-10)**